Руководство по эксплуатации

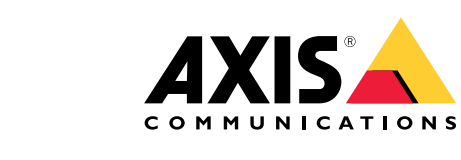

**AXIS Occupancy Estimator**

# Содержание

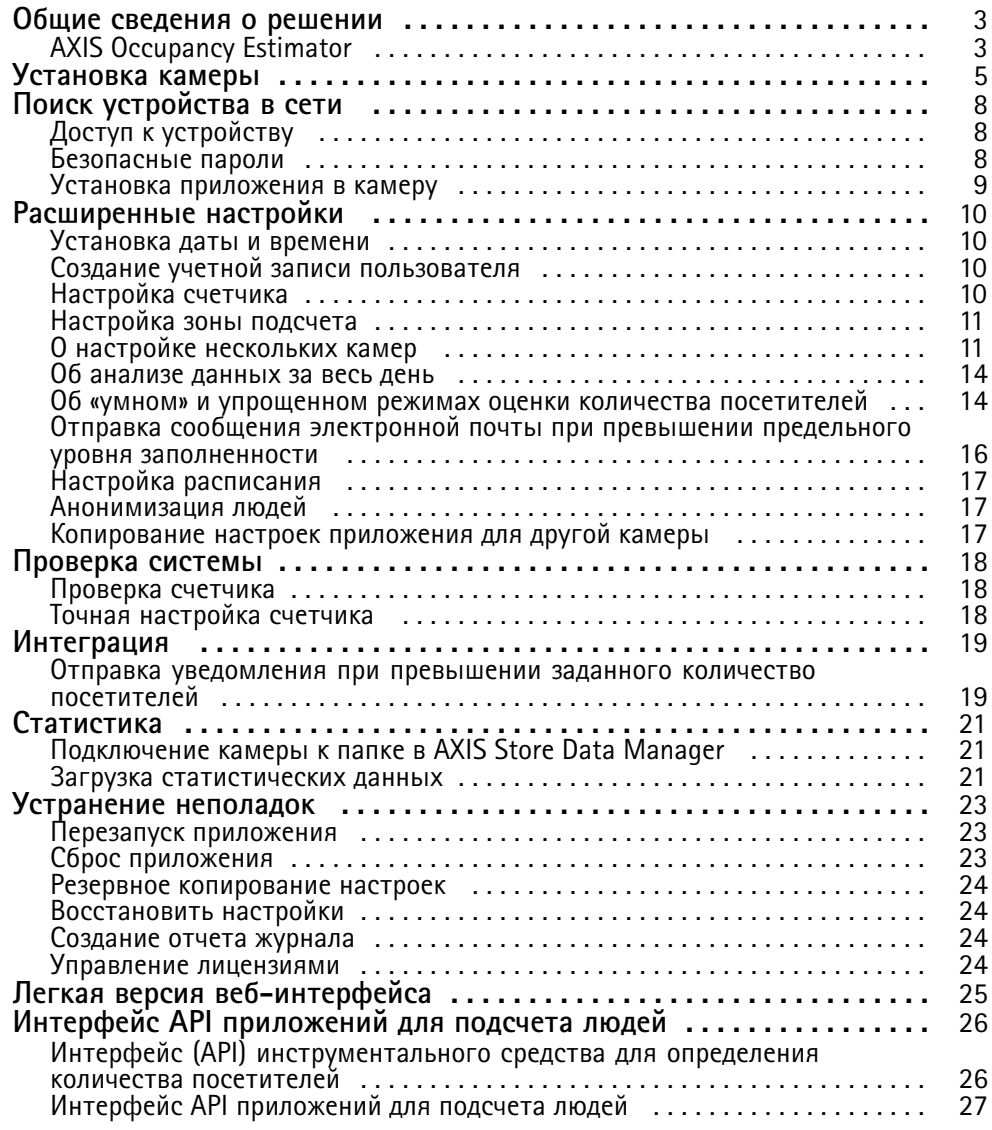

## <span id="page-2-0"></span>Общие сведения <sup>о</sup> решении

## Общие сведения <sup>о</sup> решении

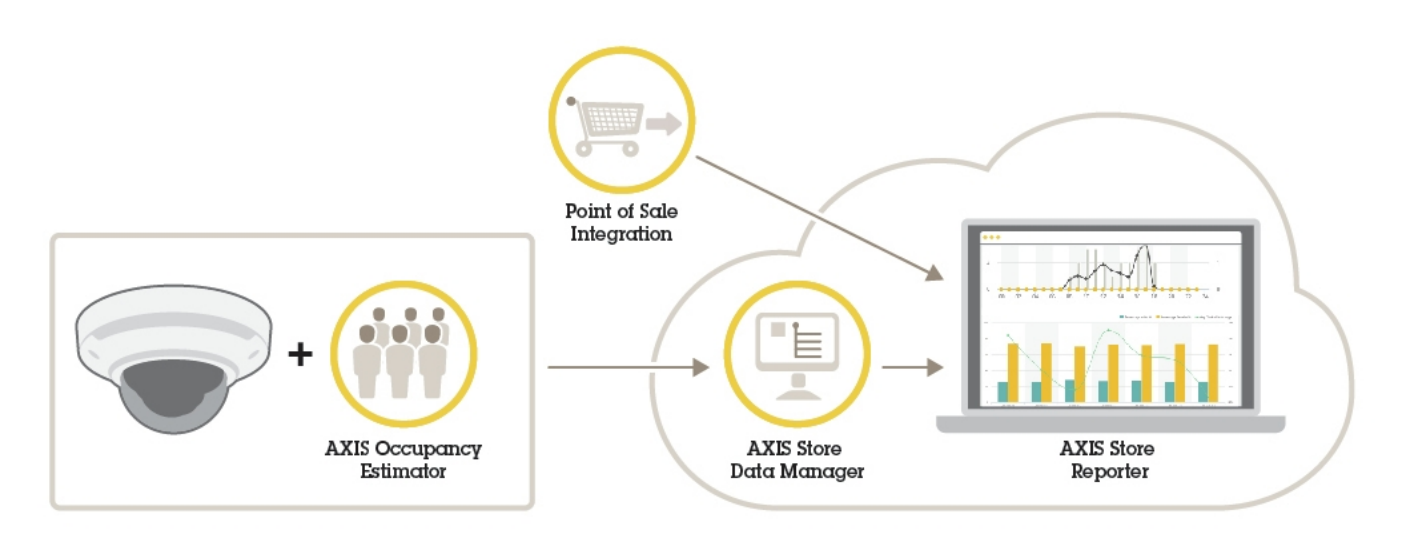

*Обзор разных устройств, приложений <sup>и</sup> инструментальных средств, которые необходимы для построения целостной системы.*

## **AXIS Occupancy Estimator**

Инструментальное средство AXIS Occupancy Estimator представляет собой аналитическое приложение, которое можно установить на сетевую камеру. Это приложение отслеживает текущее количество людей <sup>в</sup> некоторой замкнутой зоне.

Приложение может также оценить, сколько времени <sup>в</sup> среднем человек проводит <sup>в</sup> этой зоне.

AXIS Occupancy Estimator имеет функцию счетчика людей AXIS People Counter.

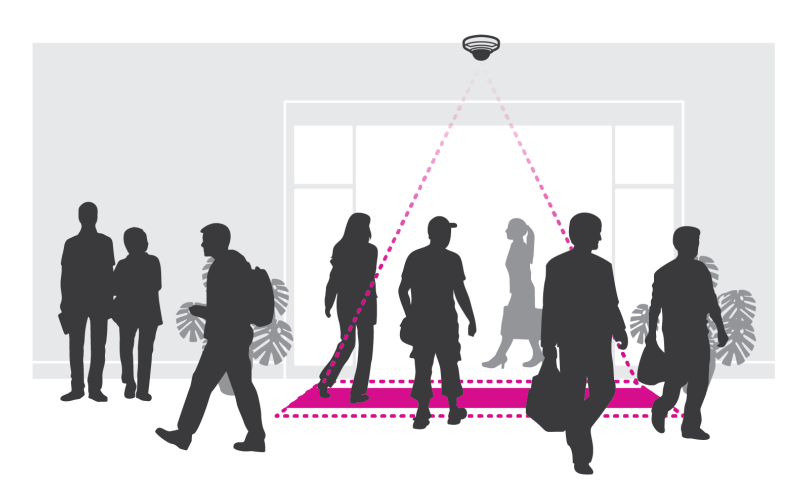

### **Как это работает?**

Приложение может работать как <sup>в</sup> одном магазине <sup>с</sup> единственным входом, так <sup>и</sup> <sup>в</sup> торговом центре, где есть несколько входов <sup>и</sup> выходов. Каждый вход <sup>и</sup> выход из здания должен быть оборудован сетевой камерой <sup>с</sup> установленным приложением AXIS Occupancy Estimator. При наличии нескольких камер они взаимодействуют друг с другом по сети, при этом одна камера является основной, <sup>а</sup> остальные — дополнительными. Основная камера непрерывно получает данные от дополнительных камер <sup>и</sup> представляет эти данные <sup>в</sup> окне живого просмотра. Каждые 15 минут основная камера отправляет статистические

## Общие сведения <sup>о</sup> решении

данные <sup>в</sup> приложение AXIS Store Data Manager. Поэтому отчеты, создаваемые приложением AXIS Store Data Manager, содержат данные не менее чем за 15-минутный промежуток времени.

## <span id="page-4-0"></span>Установка камеры

## Установка камеры

### *УВЕДОМЛЕНИЕ УВЕДОМЛЕНИЕ*

Это приложение предназначено для предприятий розничной торговли, где оно подсчитывает объекты, которые имеют характеристики взрослого человека, идущего пешком. Точное значение максимальной высоты объекта зависит от модели камеры, объектива камеры <sup>и</sup> выбранной чувствительности счетчика.

Помимо инструкций, приведенных <sup>в</sup> руководстве по установке камеры, необходимо выполнить еще некоторые важные действия, чтобы гарантировать правильную работу приложения:

- Рекомендуется установить камеру на высоте не менее 270 см.
- • Общее правило состоит <sup>в</sup> том, что ширина области наблюдения камеры равна высоте, на которой она установлена. Подробные сведения <sup>о</sup> конкретных моделях камер содержатся <sup>в</sup> разделе **Селектор камер для применения аналитических средств <sup>в</sup> розничной торговле** на сайте *www.axis.com*
- • После установки камеры размер ее области наблюдения можно увеличить <sup>в</sup> зависимости от заданного значения трансфокации.
- • Если камера установлена достаточно высоко, можно получить ширину охвата 8 метров. Используя несколько счетчиков, можно вести видеонаблюдение даже <sup>в</sup> случае еще более широких входов.
- •Камеру необходимо установить непосредственно над тем местом, где проходят люди.

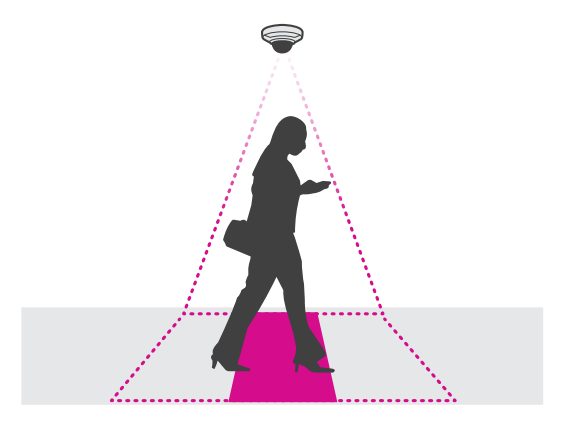

•Убедитесь <sup>в</sup> том, что камера направлена вертикально вниз, перпендикулярно потолку.

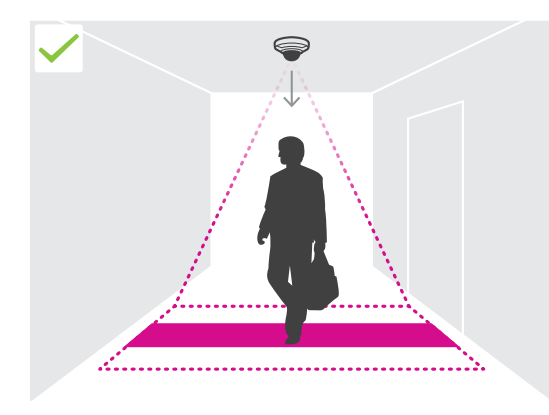

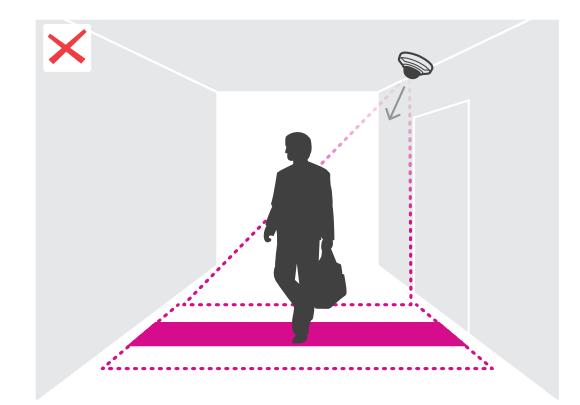

## Установка камеры

- • Если установить приложение до того, как будет установлена камера, для регулировки положения камеры можно будет использовать область подсчета, которая отображается <sup>в</sup> режиме живого просмотра. Область подсчета должна располагаться слева направо, перпендикулярно направлению движения людей.
- •Убедитесь <sup>в</sup> том, что на объекте достаточный уровень освещенности <sup>с</sup> помощью белого света или ИК-подсветки.

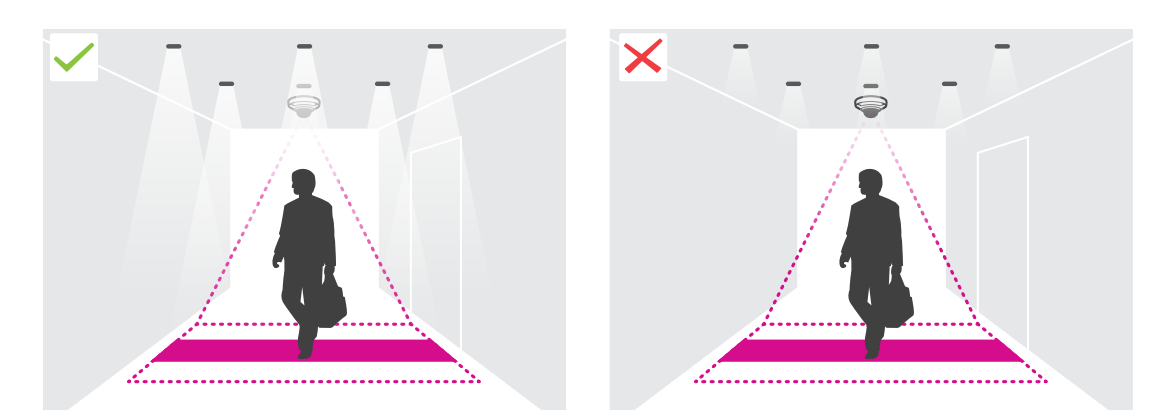

• Убедитесь <sup>в</sup> том, что <sup>в</sup> области подсчета нет постоянно перемещающихся объектов. Например, не следует устанавливать камеру над эскалатором.

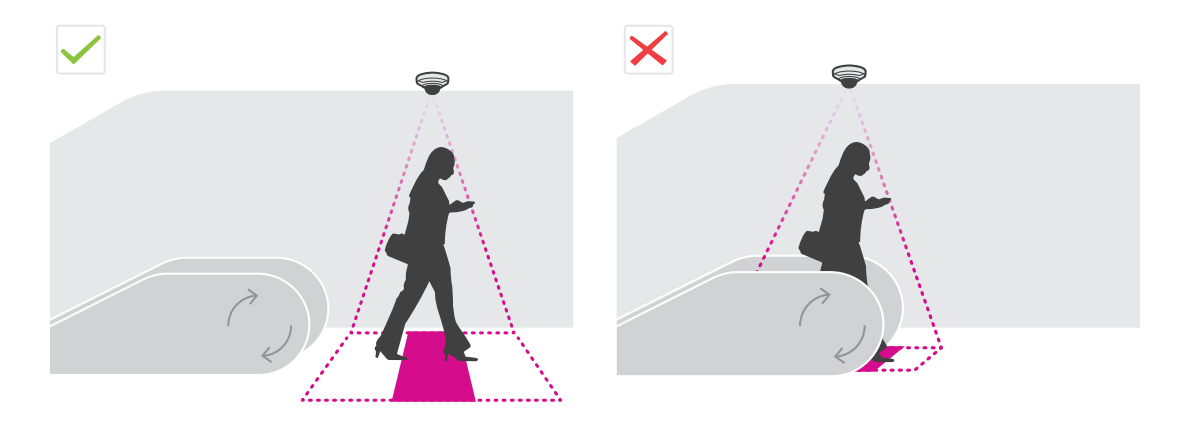

• Убедитесь <sup>в</sup> отсутствии мешающих движущихся объектов <sup>в</sup> области подсчета. Например, не следует устанавливать камеру слишком близко <sup>к</sup> двери.

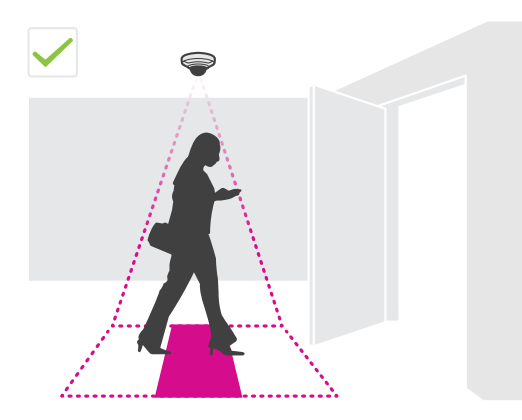

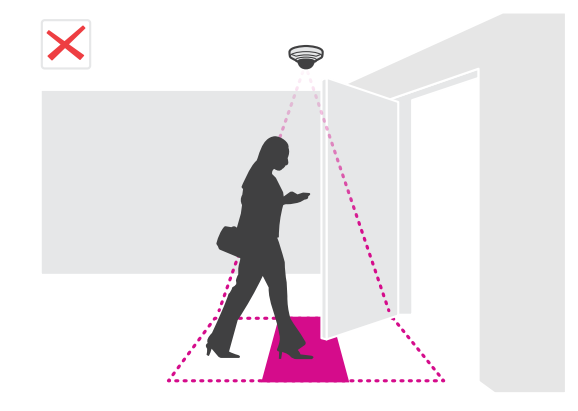

# Установка камеры

• Старайтесь, чтобы в поле зрения камеры не попадал слишком яркий свет, например, от солнца и не было резких теней.

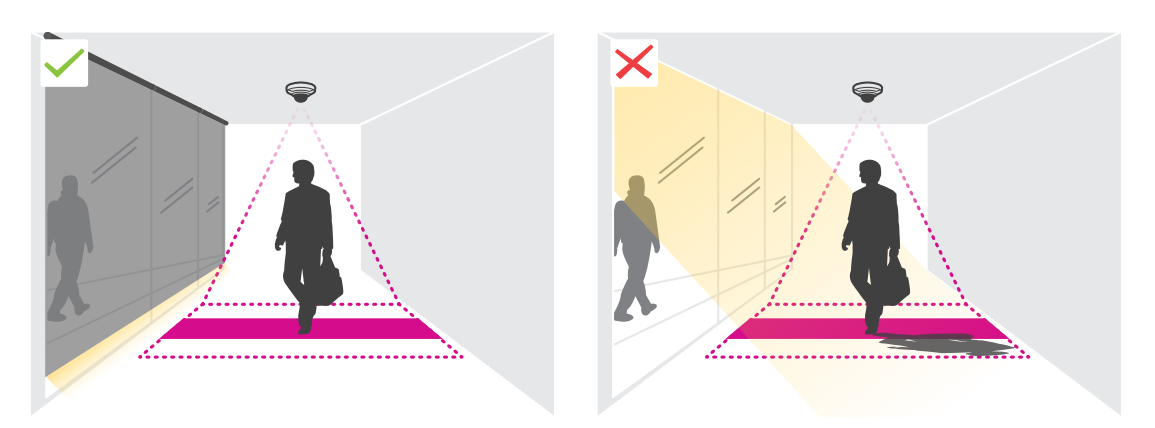

## <span id="page-7-0"></span>Поиск устройства в сети

## Поиск устройства в сети

Для поиска устройств Axis в сети и назначения им IP-адресов в Windows® можно использовать приложение AXIS IP Utility или AXIS Device Manager. Оба эти приложения можно бесплатно скачать на странице axis.com/support.

Дополнительные сведения о поиске устройств и назначении IP-адресов см. в документе How to assign an IP address and access your device (Как назначить IP-адрес и получить доступ к устройству).

# Доступ к устройству

1. Откройте браузер и введите IP-адрес или имя хоста устройства Axis.

Если вы не знаете IP-адрес, используйте утилиту AXIS IP Utility или приложение AXIS Device Manager, чтобы найти устройство в сети.

- 2. Введите имя пользователя и пароль. Для доступа к устройству в первый раз необходимо задать пароль root. См. Установка нового пароля для учетной записи root на стр. 8.
- 3. При этом в браузере откроется страница живого просмотра.

### Безопасные пароли

### Важно

Устройства Axis передают первоначально установленный пароль по сети в текстовом виде. Чтобы защитить свое устройство, после первого входа в систему настройте безопасное зашифрованное НПГРS-соединение, а затем измените пароль.

Пароль устройства - это основное средство защиты ваших данных и сервисов. Для устройств Axis не предусмотрена собственная политика использования паролей, так как эти устройства могут входить в состав систем разного типа и назначения.

Для защиты данных мы настоятельно рекомендуем соблюдать указанные ниже правила.

- Используйте пароль длиной не менее 8 символов. Желательно создать пароль с помощью генератора паролей.
- Никому не сообщайте пароль.
- Периодически меняйте пароль хотя бы раз в год.

### Установка нового пароля для учетной записи root

### Важно

По умолчанию для учетной записи администратора используется имя пользователя root. Если пароль для пользователя гоот утрачен, необходимо произвести сброс параметров устройства к заводским установкам. См. раздел.

## <span id="page-8-0"></span>Поиск устройства в сети

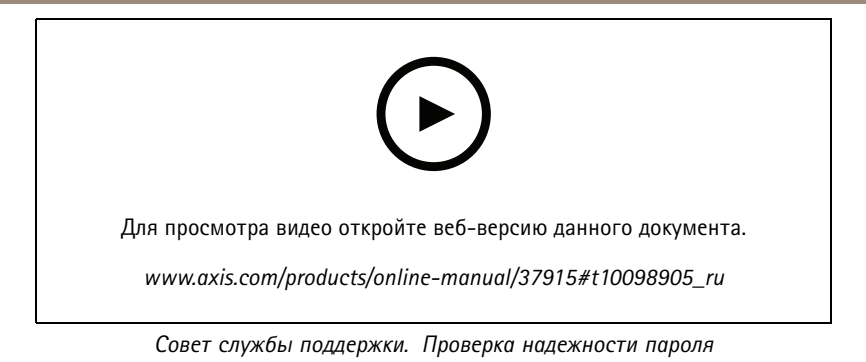

- 1. Введите пароль. Соблюдайте инструкции по созданию надежных паролей. См. Безопасные пароли на стр. 8.
- 2. Введите пароль еще раз для подтверждения.
- 3. Нажмите Create login (Создать сведения для входа). Пароль задан.

### Установка приложения в камеру

#### Примечание

- Лицензия относится только к одной камере. Нельзя активировать лицензию на другой камере, не имея нового ключа для регистрации.
- Для установки приложений на камеру требуются права администратора.
- 1. Установите камеру в своей сети.
- 2. Перейдите на веб-страницу камеры в браузере (см. руководство пользователя камеры).
- 3. Для устройств, имеющих встроенное ПО версии 7.10 или более поздние версии, перейдите в меню Settings > Apps (Настройки > Приложения).

Для устройств, имеющих встроенное ПО версии 6.50 или предыдущие версии, откройте меню Setup > Applications (Настройка > Приложения).

- 4. Загрузите файл приложения (.eap) в камеру.
- 5. Активируйте лицензию. Подключившись к Интернету, введите код лицензии. Приложение автоматически активирует лицензию.

#### Активация лицензии в автономном режиме

Для активации лицензии в автономном режиме необходимо иметь лицензионный ключ. При отсутствии лицензионного ключа на компьютере сделайте следующее:

- 1. Откройте страницу www.axis.com/applications
- 2. Перейдите в раздел License key registration (Регистрация лицензионного ключа). Вам потребуется код лицензии и серийный номер устройства Axis.
- 3. Сохраните файл с лицензионным ключом на компьютере и выберите этот файл, когда от приложения поступит соответствующий запрос.

### Доступ к настройкам приложения

1. На веб-странице камеры перейдите к пункту Apps (Приложения), запустите приложение и нажмите кнопку Open (Открыть).

## <span id="page-9-0"></span>Расширенные настройки

## Расширенные настройки

### Установка даты и времени

Для камеры важно сохранять правильные настройки даты и времени в течение длительного периода, чтобы можно было соотнести статистические данные с соответствующим отрезком времени.

- 1. Для настройки даты и времени перейдите на веб-страницу камеры.
	- Для устройств, имеющих встроенное ПО версии 7.10 или более поздние версии, перейдите в меню Настройки > Система > Дата и время.
	- Для устройств, имеющих встроенное ПО версии 6.50 или предыдущие версии, откройте меню Настройка > Параметры системы > Безопасность > Дата и время.
- 2. Более подробные сведения об учетной записи пользователя можно найти во встроенной справке устройства

## Создание учетной записи пользователя

Можно создавать учетные записи пользователей с разными правами, чтобы, например, неуполномоченные сотрудники могли видеть статистические данные, но не могли изменить какие-либо параметры счетчика.

- 1. Чтобы создать учетную запись пользователя, перейдите на веб-страницу камеры.
	- Для устройств со встроенным ПО версии 7.10 или более поздней версии: перейдите к пункту Settings > System > Users (Настройки > Система > Пользователи).
	- Для устройств со встроенным ПО версии 6.50 или более поздней версии: перейдите к пункту Setup > System Options > Security > Users (Настройка > Параметры системы > Безопасность > Пользователи).
- 2. Более подробные сведения об учетной записи пользователя можно найти во встроенной справке камеры.

### Настройка счетчика

Чтобы проверить, требуется ли калибровка приложения для вашей камеры, откройте инструментальное средство Селектор камер для применения аналитики в розничной торговле.

- 1. На веб-странице приложения выберите Settings > General (Настройки > Общие).
- 2. При этом должна быть включена кнопка Status (Состояние).
- 3. В поле Name (Имя) введите имя камеры или ее местоположение.

Это может быть, например, «Axis\_MainEntrance\_T\_building». Все камеры должны иметь уникальные имена.

- 4. Выберите Calibration mode (Режим калибровки). Выполните одно из следующих действий:
	- Если приложение откалибровано для вашей камеры, выберите Настройка высоты. Введите высоту, на которой установлена камера, в поле Визуальная высота.
	- Если приложение не откалибровано, выберите Ручная настройка и нажмите кнопку Настройка. Поставьте человека под камеру и отрегулируйте размер желтого прямоугольника таким образом, чтобы он покрывал изображение только одного человека.
- 5. Если необходимо использовать трансфокацию, чтобы увеличить изображение, выполните одно из следующих лействий:
	- Включите Цифровой зум и нажмите кнопку Настройка.

### <span id="page-10-0"></span>Расширенные настройки

- Если камера имеет оптический зум, необходимо открыть веб- страницу камеры, чтобы задать степень увеличения.
- 6. В зависимости от направления, <sup>в</sup> котором проходят люди <sup>в</sup> окне живого просмотра, задайте для параметра **Направление входа** значение **Вверх** или **Вниз**.
- 7. Чтобы отрегулировать область подсчета, см. раздел *Настройка зоны подсчета на стр. 11*.

### **Настройка зоны подсчета**

#### Примечание

Возможности регулировки области подсчета определяются как моделью камеры, так <sup>и</sup> высотой, на которой установлена камера.

На изображении <sup>в</sup> режиме живого просмотра область подсчета обозначается двумя синими линиями, между которыми находится красная область. Человек учитывается при подсчете, если он проходит через красную область.

Форму области подсчета можно менять <sup>с</sup> помощью параметров кривизны так, чтобы она имела удобный вид <sup>и</sup> люди естественным образом проходили через эту область. Старайтесь использовать параметры кривизны таким образом, чтобы получались углы, максимально близкие <sup>к</sup> 180 градусам.

- 1. Перейдите <sup>в</sup> меню **Settings <sup>&</sup>gt; Counting area (Настройки <sup>&</sup>gt; Область подсчета)**.
- 2. Для перемещения всей области подсчета вверх или вниз используйте ползунок **Смещение линии**. Возможный диапазон перемещения этой линии зависит от размера области подсчета.
- 3. Чтобы настроить высоту области подсчета, используйте ползунок **Высота области подсчета**.
- 4. Чтобы настроить ширину области подсчета, используйте ползунок **Counting area width (Ширина области подсчета)**. Возможный диапазон изменения размеров будет зависеть от высоты установки камеры.
- 5. Чтобы использовать криволинейную область подсчета, включите параметр **Изогнутая линия**, <sup>а</sup> затем используйте ползунок **Радиус**, чтобы подобрать радиус.
- 6. Для изменения направления кривизны нажмите значок **Радиус**.
- 7. По окончании настройки нажмите кнопку **Отправить**, <sup>в</sup> противном случае заданные значения не будут сохраняться.
- 8. Для увеличения производительности может потребоваться тонкая настройка счетчика см. раздел *[Проверка](#page-17-0) [системы](#page-17-0) на стр. [18](#page-17-0)*.

### **О настройке нескольких камер**

#### *УВЕДОМЛЕНИЕ*

Эту функцию можно использовать только для камер одинаковой модели.

Если есть широкий вход, который требует установки нескольких счетчиков, то можно настроить несколько камер <sup>и</sup> создать **Neighbour counters (Соседние счетчики)**. Чтобы рассчитать необходимое количество камер для покрытия всей ширины входа, используйте инструмент **Camera selector for retail analytics (Селектор камер для применения аналитики <sup>в</sup> розничной торговле)**, который можно найти на сайте *[axis.com/tools](https://www.axis.com/tools)*.

#### Примечание

Обратите внимание, что используемые при данной настройке понятия «основная камера» <sup>и</sup> «дополнительная камера» не имеют ничего общего <sup>с</sup> ролями «основная камера» <sup>и</sup> «дополнительная камера», которые назначаются камерам <sup>в</sup> разделе **Settings <sup>&</sup>gt; AXIS Occupancy Estimator (Настройки <sup>&</sup>gt; AXIS Occupancy Estimator)**. В данном случае несколько камер, основная <sup>и</sup> дополнительные, используются для охвата широкого входа или выхода. В то время как роли «основная камера» <sup>и</sup> «дополнительная камера» необходимы для работы алгоритма оценки заполняемости.

Основная камера переопределяет следующие параметры <sup>в</sup> дополнительных камерах:

## Расширенные настройки

- Visual height (Визуальная высота)
- Counter sensitivity (Чувствительность счетчика)
- •Digital zoom (Цифровой зум)
- •Network & time (Сеть <sup>и</sup> время)
- •Смещение линии
- •Высота зоны подсчета
- •Расписание подсчета

#### **Настройка нескольких камер**

- 1. Установите камеры рядом друг <sup>с</sup> другом <sup>в</sup> соответствии <sup>с</sup> их размерами, которые указаны <sup>в</sup> селекторе камер.
- 2. Перейдите на веб-страницу приложения основной камеры <sup>и</sup> выберите **Settings <sup>&</sup>gt; Advanced <sup>&</sup>gt; Neighbour counters (Настройки <sup>&</sup>gt; Дополнительно <sup>&</sup>gt; Соседние счетчики)**.
- 3. Выберите параметр **Enable as primary (Сделать основной камерой)**.
- 4. Для каждой дополнительной камеры необходимо перейти <sup>к</sup> пункту **Settings <sup>&</sup>gt; Advanced <sup>&</sup>gt; Neighbour counters <sup>&</sup>gt; Display camera credential (Настройки <sup>&</sup>gt; Дополнительно <sup>&</sup>gt; Соседние счетчики <sup>&</sup>gt; Показать реквизиты доступа <sup>к</sup> камере)** <sup>и</sup> скопировать следующие реквизиты доступа:
	- IP address (IP-адрес): URL-адрес камеры
	- Username (Имя пользователя): автоматически установлено значение **AxisAnalytics**
	- Password (Пароль): создается автоматически
- 5. Вернитесь на веб-страницу основной камеры <sup>и</sup> вставьте скопированные реквизиты доступа <sup>в</sup> форму <sup>в</sup> разделе **Neighbour counters (Соседние счетчики)**.
- 6. Если для камер настроена передача данных <sup>в</sup> приложение AXIS Store Data Manager, убедитесь <sup>в</sup> том, что подключена только основная камера. Основная камера автоматически передает данные со всех дополнительных камер <sup>в</sup> виде единого блока данных.
- 7. После подключения всех камер перейдите <sup>к</sup> пункту **Calibrate secondary position (Калибровка положения дополнительных камер)**.
- 8. Разместите объект (например, лист бумаги) точно посередине между двумя камерами. Очень важно разместить объект точно посередине между двумя камерами, поскольку этот объект будет использоваться <sup>в</sup> качестве эталонной точки для калибровки камер.
- 9. Перетащите вид <sup>с</sup> дополнительной камеры на вид <sup>с</sup> основной камеры. Старайтесь избегать смещения по вертикали.

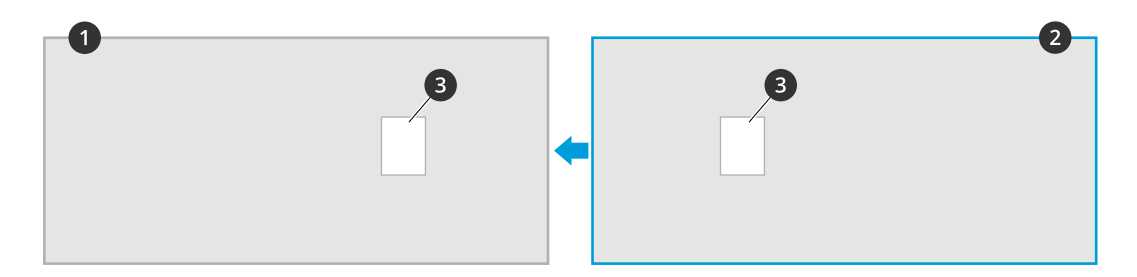

## Расширенные настройки

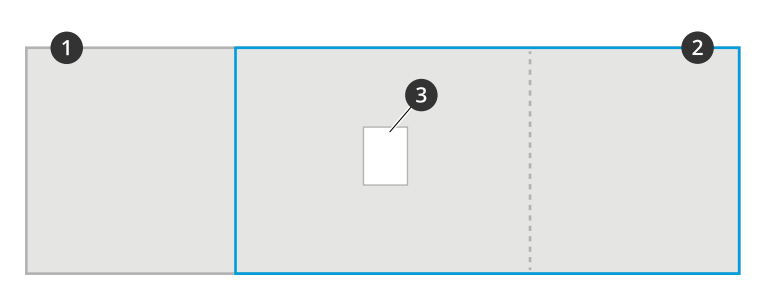

- *1 Вид <sup>с</sup> основной камеры*
- *2 Вид <sup>с</sup> дополнительной камеры*
- *3 Эталонный объект*
- 10. После завершения калибровки перейдите <sup>к</sup> пункту **Live view (Живой просмотр)** основной камеры для просмотра изображений со всех дополнительных камер.

Если <sup>в</sup> окне главной камеры не отображаются видеопотоки <sup>с</sup> дополнительных камер, проверьте, нет ли у работающих дополнительных камер других подключений.

### **Как настроить основную камеру**

Одна из камер должна быть основной. Основная камера предоставляет изображение всей области, <sup>а</sup> также оценивает заполняемость <sup>и</sup> среднее время посещения для всей области.

- 1. Введите **Название заполняемости**. Это имя будет отображаться <sup>в</sup> AXIS Store Data Manager.
- 2. Введите локальные IP-адреса дополнительных камер.
	- Если дополнительная камера объединяет две разных области контроля заполняемости, выберите **Reverse In/Out direction (Обратное направление входа/выхода)**. См. *Об изменении направления входа/выхода на обратное на стр. 13*.
	- Если дополнительных камер нет, оставьте поле IP-адреса пустым.
- 3. Выберите **Full-day analysis (Анализ всего дня)**, см. *Об анализе [данных](#page-13-0) за весь день на стр. [14](#page-13-0)*.
- 4. Выберите **Режим заполняемости**, см. *[Переключение](#page-15-0) <sup>в</sup> режим упрощенной оценки количества посетителей на стр. [16](#page-15-0)*.

### **Как настроить дополнительную камеру**

- 1. Установите приложение AXIS Occupancy Estimator на все камеры, участвующие <sup>в</sup> наблюдении за входами или выходами.
- 2. Перейдите <sup>к</sup> пункту **Settings <sup>&</sup>gt; AXIS Occupancy Estimator (Настройки <sup>&</sup>gt; AXIS Occupancy Estimator)**.
- 3. Выберите **Secondary (Дополнительная)**.
- 4. Перейдите <sup>к</sup> пункту **Settings <sup>&</sup>gt; Advanced <sup>&</sup>gt; Neighbour counters (Настройки <sup>&</sup>gt; Дополнительно <sup>&</sup>gt; Соседние счетчики)**.
- 5. Выберите **Display camera credentials (Отобразить реквизиты доступа <sup>к</sup> камере)**.
- 6. Скопируйте IP-адрес, имя пользователя <sup>и</sup> пароль.
- 7. В настройках основной камеры перейдите <sup>к</sup> пункту **Settings <sup>&</sup>gt; AXIS Occupancy Estimator (Настройки <sup>&</sup>gt; AXIS Occupancy Estimator)** <sup>и</sup> добавьте скопированные реквизиты доступа <sup>в</sup> список дополнительных камер. См. *Как настроить основную камеру на стр. 13*.

### **Об изменении направления входа/выхода на обратное**

Для расчета уровней заполненности двух смежных помещений, контролируемых одной дополнительной камерой, <sup>в</sup> одной из основных камер необходимо выбрать параметр **Reverse In/Out direction (Изменить направление входа/выхода на обратное)**.

### <span id="page-13-0"></span>Расширенные настройки

Это переопределит настройку параметра **Direction in (Направление входа)** <sup>в</sup> дополнительной камере, но только для данной области контроля заполняемости. Другими словами, это гарантирует, что люди, **выходящие** из первого помещения, будут считаться **входящими** во второе помещение <sup>и</sup> наоборот.

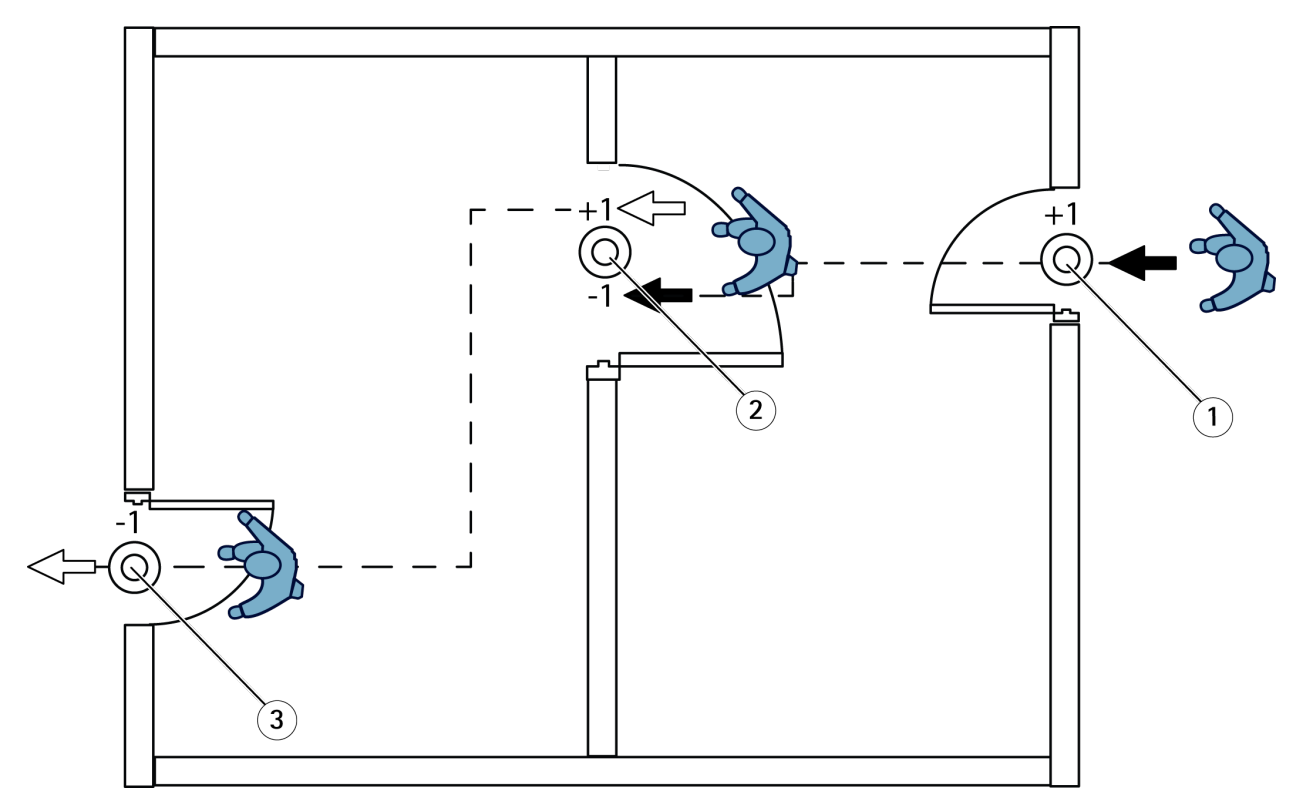

- *1 Основная камера, комната 1*
- *2 Дополнительная камера*
- *3 Основная камера, комната 2*

## **Об анализе данных за весь день**

По умолчанию выбран анализ данных за весь день.

Выполнение анализа за полный день означает, что количество посетителей, которое рассчитывалось <sup>в</sup> течение этого дня, немного изменится по окончании рабочего времени. Это происходит потому, что после полного сбора данных за день выявляются дополнительные сведения, <sup>с</sup> учетом которых приложение может дать более точную оценку количества посетителей <sup>в</sup> течение этого дня. Отслеживая поток посетителей, приложение анализа заполняемости автоматически определяет, открыта или закрыта контролируемая область.

Соответственно, анализ данных за полный день также означает, что основная камера отправляет статистические данные <sup>в</sup> систему AXIS Store Data Manager только один раз <sup>в</sup> день.

### **Об «умном» <sup>и</sup> упрощенном режимах оценки количества посетителей**

Приложение AXIS Occupancy Estimator может работать <sup>в</sup> двух режимах. В приложении предусмотрена интеллектуальная оценка количества посетителей, однако <sup>в</sup> местах, где людской поток <sup>и</sup> среднее время посещения варьируются <sup>в</sup> широких пределах, режим упрощенной оценки может иметь дополнительную ценность.

#### **Режим интеллектуальной оценки количества посетителей**

## Расширенные настройки

В этом режиме приложение анализирует частоту прохода людей <sup>и</sup> рассчитывает среднее время посещения. Затем эти данные используются для исправления ошибок подсчета, накопленных <sup>в</sup> течение дня. Результатом является оценка количества посетителей <sup>и</sup> среднего времени посещения <sup>в</sup> любой момент времени и, кроме того, <sup>в</sup> конце дня выдается анализ данных за весь день с учетом введенных поправок.

### **Упрощенный режим оценки количества посетителей**

При выборе упрощенного режима приложение оценивает уровень заполнения помещения как разность между количествами входящих <sup>и</sup> выходящих людей. Такая оценка намного проще, чем <sup>в</sup> «умном» режиме, <sup>и</sup> <sup>с</sup> течением времени накапливается ошибка <sup>в</sup> определении количества посетителей. Ошибка будет тем больше, чем больше людской поток; увеличивает ошибку <sup>и</sup> неправильная настройка счетчика.

В таблице приведены рекомендуемые режимы оценки количества посетителей для разных сценариев, исходя из интенсивности людского потока <sup>и</sup> среднего времени посещения.

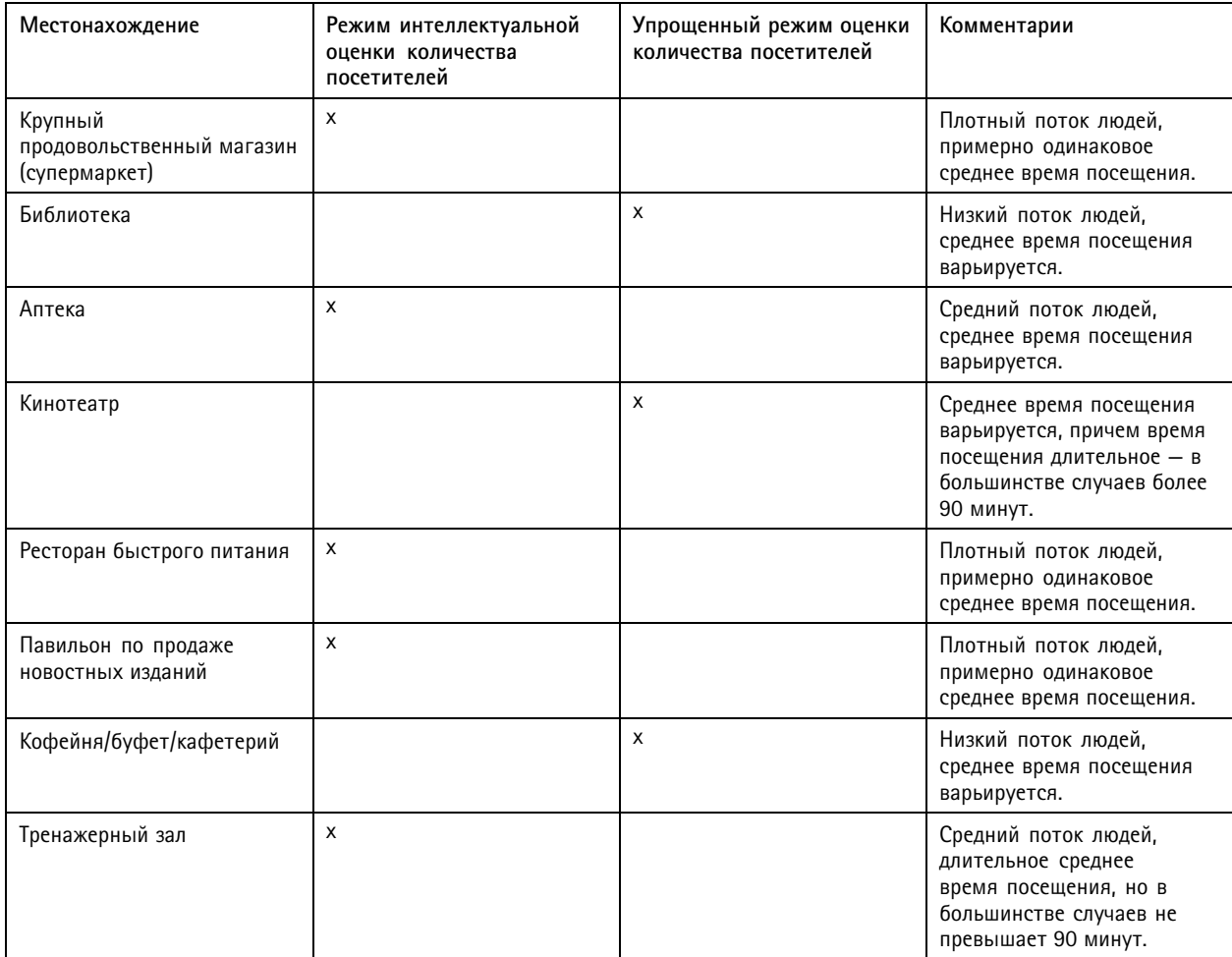

## <span id="page-15-0"></span>Расширенные настройки

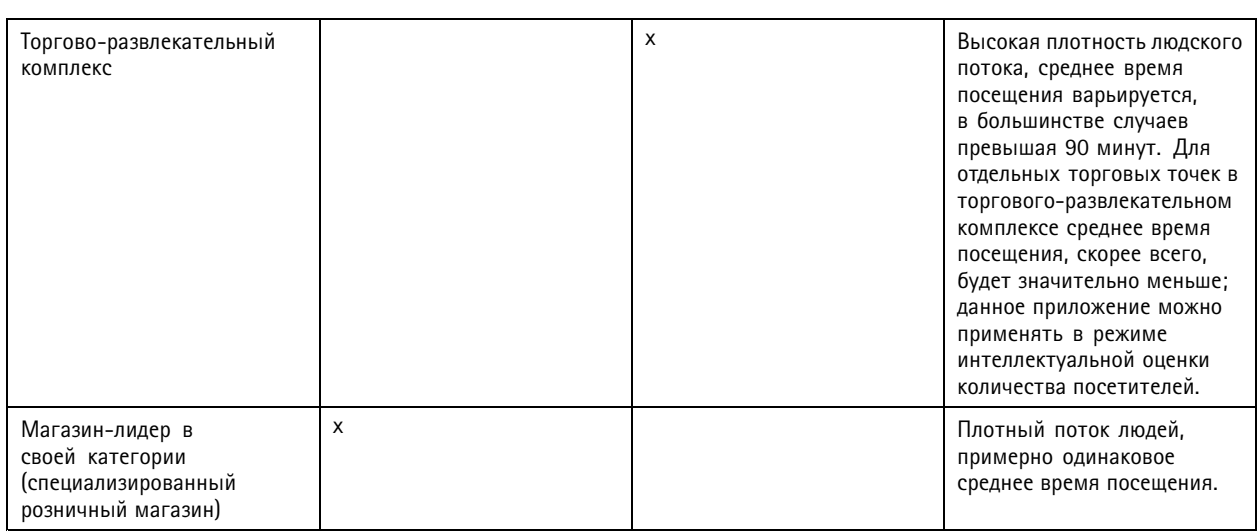

Если выбран упрощенный режим оценки количества посетителей, рекомендуется задать расписание сброса показаний счетчика. См. *Переключение <sup>в</sup> режим упрощенной оценки количества посетителей на стр. 16*.

### **Переключение <sup>в</sup> режим упрощенной оценки количества посетителей**

- 1. Перейдите <sup>в</sup> меню **Settings <sup>&</sup>gt; AXIS Occupancy Estimator (Настройки <sup>&</sup>gt; AXIS Occupancy Estimator)**.
- 2. Задайте для параметра **Режим оценки кол-ва посетителей** значение **Упрощенный**.
- 3. Выберите, когда следует производить сброс счетчика, <sup>с</sup> помощью ползунка **Сбросить кол-во посетителей**.

Если вы не хотите, чтобы сброс счетчика производился автоматически, переместите ползунок вправо до значения **Никогда не сбрасывать кол-во посетителей**. Счетчик можно сбросить <sup>в</sup> любое время <sup>в</sup> режиме живого просмотра.

### **Отправка сообщения электронной почты при превышении предельного уровня заполненности**

В этом примере объясняется, как настроить правило так, чтобы сообщение электронной почты отправлялось, когда количество людей внутри объекта превышает предельно допустимое значение. В данном примере максимально допустимое значение равно 200.

**Установка предельного уровня заполненности**

- 1. В приложении перейдите <sup>к</sup> пункту **Settings <sup>&</sup>gt; AXIS Occupancy Estimator (Настройки <sup>&</sup>gt; AXIS Occupancy Estimator)**.
- 2. Выберите **Enable stateful events (Включить события, зависящие от предыстории)**.
- 3. Введите <sup>200</sup> <sup>в</sup> поле **Higher threshold (Максимальный предел)**.
- 4. Нажмите **Submit (Отправить)**.

### **Создание правила**

- 1. На веб-странице устройства перейдите <sup>к</sup> пункту **Settings <sup>&</sup>gt; System <sup>&</sup>gt; Events <sup>&</sup>gt; Rules (Настройки <sup>&</sup>gt; Система <sup>&</sup>gt; События <sup>&</sup>gt; Правила)** <sup>и</sup> добавьте правило.
- 2. Введите имя правила.
- 3. В списке условий <sup>в</sup> разделе **Application (Приложение)** выберите **Occupancy-High (Количество посетителей — высокое)**.

### <span id="page-16-0"></span>Расширенные настройки

4. В списке действий <sup>в</sup> разделе **Notifications (Уведомления)** выберите **Send notification to email (Отправить уведомление по электронной почте)** <sup>и</sup> выберите получателя из списка.

Чтобы создать нового получателя, перейдите <sup>к</sup> пункту **Recipients (Получатели)**.

- 5. Введите тему <sup>и</sup> текст сообщения электронной почты.
- 6. Нажмите **Save (Сохранить)**.

### **Настройка расписания**

Приложение автоматически отключает функцию подсчета, когда становится темно. Если требуется дополнительно ограничить подсчет, можно настроить расписание.

- 1. Выберите <sup>в</sup> меню **Настройки <sup>&</sup>gt; Расписание**.
- 2. Выберите время начала <sup>и</sup> окончания <sup>с</sup> помощью ползунка. Можно задать отдельное расписание для каждого дня недели, выбрав **Per day schedule (Расписание на каждый день)** <sup>и</sup> используя соответствующий ползунок.

**Отключение приложения <sup>в</sup> определенный день недели**

Снимите флажок рядом <sup>с</sup> ползунком.

## **Анонимизация людей**

Приложение можно настроить таким образом, чтобы нельзя было идентифицировать людей, зафиксированных камерой. Существуют два уровня анонимизации: частичная <sup>и</sup> полная.

#### **Частичная анонимизация**

Эта функция блокирует все видеопотоки <sup>и</sup> изображения <sup>с</sup> камеры. В режиме живого просмотра отображаются размытые изображения. Это означает, что вы по-прежнему можете видеть, что происходит, но не можете идентифицировать людей.

- 1. Перейдите <sup>в</sup> меню **Обслуживание <sup>&</sup>gt; Анонимизация**.
- 2. Выберите **Частичная анонимизация**.
- 3. Чтобы вернуться <sup>в</sup> обычный режим, нажмите кнопку **Сбросить анонимизацию**. Это могут сделать только пользователи <sup>с</sup> учетной записью администратора.

#### **Полная анонимизация**

#### Важно

При полной анонимизации удаляются все пользователи <sup>с</sup> правами администратора <sup>и</sup> блокируется пароль root. Отмена возможна только <sup>с</sup> помощью сброса <sup>к</sup> заводским установкам по умолчанию на камере.

- 1. Перейдите <sup>в</sup> меню **Обслуживание <sup>&</sup>gt; Анонимизация**.
- 2. Выберите **Полная анонимизация**.

### **Копирование настроек приложения для другой камеры**

Используйте функцию копирования, если вы хотите скопировать настройки приложения, например, для других камер, установленных <sup>в</sup> том же магазине на такой же высоте. Лицензия на приложение <sup>и</sup> название камеры — это информация, относящаяся <sup>к</sup> конкретной камере, <sup>и</sup> она не подлежит копированию.

- 1. Чтобы скопировать настройки приложения, перейдите <sup>в</sup> меню **Обслуживание <sup>&</sup>gt; Копирование параметров**.
- 2. Нажмите кнопку **Копировать**. Компьютер сохраняет файл <sup>в</sup> папке «Загрузки», которая по умолчанию задана <sup>в</sup> браузере.

## <span id="page-17-0"></span>Проверка системы

## Проверка системы

### Примечание

Прежде чем проверять систему, убедитесь в том, что камера установлена в соответствии с рекомендациями. См. Установка камеры на стр. 5.

После установки и настройки всех камер в здании, рекомендуется проверить точность и тонкую настройку системы. Это может повысить точность или выявит какие-то проблемы, связанные со счетчиком.

Чтобы получить общее представление, откройте в меню Статистические данные и посмотрите, какие были результаты подсчета пару дней назад. Если разница между количеством входящих и выходящих людей не превышает 5%, то это хороший первый признак правильной настройки системы.

Если указанная разность больше 5%, см. раздел Проверка счетчика на стр. 18.

### Проверка счетчика

- 1. Перейдите в меню Live view (Живой просмотр).
- 2. Нажмите кнопку Test accuracy (Проверить точность).
- 3. Нажмите кнопку Скрыть, чтобы скрыть автоматический счетчик.
- 4. Нажмите кнопку Пуск и вручную сосчитайте 100 или более прошедших людей, нажимая на клавиатуре стрелки, направленные вверх и вниз. Можно также использовать кнопки Вход и Выход.
- 5. Если нужно начать подсчет сначала, нажмите кнопку Сброс. По окончании подсчета нажмите кнопку Результат.
- 6. Определите точность по таблице. При нормальных условиях общая точность не должна быть меньше, чем 95%.
- 7. Если вас не удовлетворяет точность счетчика, см. раздел Точная настройка счетчика на стр. 18.

### Точная настройка счетчика

- 1. Ознакомьтесь с разделом Установка камеры на стр. 5 и убедитесь, что неправильная работа счетчика не связана с ошибками при физическом монтаже устройства.
- 2. Выберите в меню Настройки > Общие.
- 3. Найдите ползунок, регулирующий Чувствительность счетчика, или нажмите кнопку Настройка, если счетчик работает в ручном режиме, и выполните одно из следующих действий:
	- Если результаты подсчета слишком велики по сравнению с контрольным значением, следует уменьшить чувствительность счетчика примерно на 20 единиц или слегка увеличить размер желтого прямоугольника.
	- Если результаты подсчета слишком малы по сравнению с контрольным значением, следует увеличить чувствительность счетчика примерно на 20 единиц или слегка уменьшить размер желтого прямоугольника.
- 4. Выполните повторную проверку точности, как описано в разделе Проверка счетчика на стр. 18.

## <span id="page-18-0"></span>Интеграция

### Интеграция

### **Отправка уведомления при превышении заданного количество посетителей**

В этом примере объясняется, как настроить правило <sup>в</sup> AXIS Camera Station для отправки мобильных уведомлений, когда количество посетителей <sup>в</sup> помещении превышает максимально допустимое значение. В данном случае максимально допустимое значение — 50.

#### **Прежде чем начать**

Вам потребуется:

- компьютер <sup>с</sup> установленным приложением AXIS Camera Station 5.36 или более поздней версии.
- Приложение AXIS Camera Station Mobile

### **Установка предельного уровня заполненности**

- 1. В приложении перейдите <sup>к</sup> пункту **Settings <sup>&</sup>gt; AXIS Occupancy Estimator (Настройки <sup>&</sup>gt; AXIS Occupancy Estimator)**.
- 2. Выберите **Enable stateful events (Включить события, зависящие от предыстории)**.
- 3. Введите <sup>50</sup> <sup>в</sup> поле **Higher threshold (Максимальный предел)**.
- 4. Нажмите **Submit (Отправить)**.

### **Создание триггера <sup>в</sup> виде события устройства**

- 1. В AXIS Camera Station нажмите  $^+$  и перейдите к пункту меню Configuration > Recording and events > Action rules **(Конфигурация <sup>&</sup>gt; Записи <sup>и</sup> события <sup>&</sup>gt; Правила действий)** <sup>и</sup> нажмите кнопку **New (Создать)**.
- 2. Чтобы добавить триггер, нажмите кнопку **Add (Добавить)**.
- 3. Выберите **Device event (Событие устройства)** <sup>в</sup> списке триггеров <sup>и</sup> нажмите кнопку **OK**.
- 4. В разделе **Configure device event trigger (Настроить триггер <sup>в</sup> виде события устройства)**:
	- В поле **Device (Устройство)** выберите устройство.
	- В разделе **Event (Событие)** выберите **Occupancy-High (Количество посетителей — высокое)**.
	- В поле **Trigger period (Периодичность триггера)** установите интервал между двумя последовательными триггерами. Используйте эту функцию для уменьшения количества последовательных видеозаписей. Если <sup>в</sup> течение этого периода повторно возникнут условия для срабатывания триггера, событие будет продолжено, <sup>и</sup> <sup>с</sup> этого момента период действия триггера начнет отсчитываться заново.
- 5. В разделе **Filters (Фильтры)** для параметра **active (активно)** задайте значение **Yes (Да)**.
- 6. Нажмите **Ok**.

**Создание действий для отправки уведомлений <sup>в</sup> мобильное приложение**

- 1. Нажмите кнопку **Next (Далее)**.
- 2. Чтобы добавить действие, нажмите **Add (Добавить)**.
- 3. Выберите <sup>в</sup> списке действий **Send mobile app notification (Отправить уведомление <sup>в</sup> мобильное приложение)**, затем нажмите кнопку **ОК**.

#### Примечание

Сообщение — текст, который увидит получатель при подаче сигнала тревоги.

## Интеграция

- 4. В поле **Message (Сообщение)** введите сообщение, которое будет отправлено при превышении предельного количества посетителей.
- 5. Выберите значение **Default (По умолчанию)**. Когда получатель нажмет на уведомление, откроется домашняя страница приложения AXIS Camera Station Mobile.
- 6. Нажмите **Ok**.

### **Укажите время активности сигналов тревоги**

- 1. Нажмите кнопку **Next (Далее)**.
- 2. Если нужно, чтобы сигналы тревоги подавались только <sup>в</sup> определенные часы, выберите **Custom schedule (Настроить расписание)**.
- 3. Выберите расписание из списка.
- 4. Нажмите кнопку **Next (Далее)**.
- 5. Введите имя для правила.
- 6. Нажмите **Finish (Готово)**.

## <span id="page-20-0"></span>Статистика

## Статистика

Существует несколько способов использования статистических данных, получаемых с помощью счетчика:

- На веб-странице приложения можно просматривать данные подсчета в виде графиков, которые строятся в режиме реального времени.
- На странице статистических данных можно просматривать встроенные графики с результатами подсчета за день и за неделю. Обновление данных происходит в режиме реального времени.

Данные доступны для просмотра в камере до 90 дней; обновление происходит каждые 15 минут. Данные, полученные за 15 минут, хранятся в соответствующих ячейках; эти данные представляют собой количество людей, которые вошли и вышли за 15 минут.

- Возможна загрузка данных посредством открытого интерфейса API. См. раздел, посвященный библиотеке VAPIX®.
- Используйте AXIS Store Data Manager, программный пакет для централизованного хранения и управления данными, которые собираются со всех устройств. См. Подключение камеры к папке в AXIS Store Data Manager на стр. 21.
- Используйте AXIS Store Reporter, веб-решение для управления и отслеживания исторических данных.
- О загрузке статистических данных на свой компьютер см. раздел Загрузка статистических данных на стр. 21.

## Подключение камеры к папке в AXIS Store Data Manager

Чтобы выполнить эту задачу, необходимо установить приложение на камере.

- 1. В приложении AXIS Store Data Manager откройте меню Sources (Источники) и получите Folder connection identifier (Идентификатор для подключения к папке), а также Folder connection password (Пароль для подключения к папке) для папки, к которой требуется подключить камеру.
- 2. На веб-странице камеры перейдите к пункту Settings > Apps (Настройки > Приложения) и откройте веб-страницу приложения.
- 3. На веб-странице приложения перейдите к пункту Settings > Reporting (Настройки > Создание отчетов).
- 4. Чтобы включить передачу данных на сервер по технологии push, выберите Enabled (Включено).
- 5. Введите веб-адрес для AXIS Store Data Manager, например, https://[systemintegrator1].asdm.axis.com/datamanager.rue [systemintegrator1] заменяется уникальным именем.
- 6. Введите Folder connection identifier (Идентификатор для подключения к папке) и Folder connection password (Пароль для подключения к папке).
- 7. Чтобы проверить соединение, нажмите Run test (Выполнить тестирование).
- 8. Нажмите Submit (Отправить).

### Загрузка статистических данных

- 1. Перейдите к пункту Statistics > Download statistics (Статистика > Скачать статистику).
- 2. Выберите формат файла:
	- Если выбран формат XML, CSV или JSON, также можно указать временной интервал.
	- Из соображений совместимости также доступен проприетарный двоичный формат СNT.
- 3. Выберите дату в календаре. Данные будут отображены в новой вкладке в браузере.

## Статистика

4. Если вы хотите сохранить данные <sup>в</sup> виде локального файла на компьютере, щелкните правой кнопкой мыши <sup>и</sup> выберите **Save as (Сохранить как)**. Браузер сохранит файл на компьютере <sup>в</sup> папке загрузок по умолчанию.

Чтобы скачать все доступные данные, выберите **Download all (Скачать все)** рядом <sup>с</sup> форматом файла.

## <span id="page-22-0"></span>Устранение неполадок

# Устранение неполадок

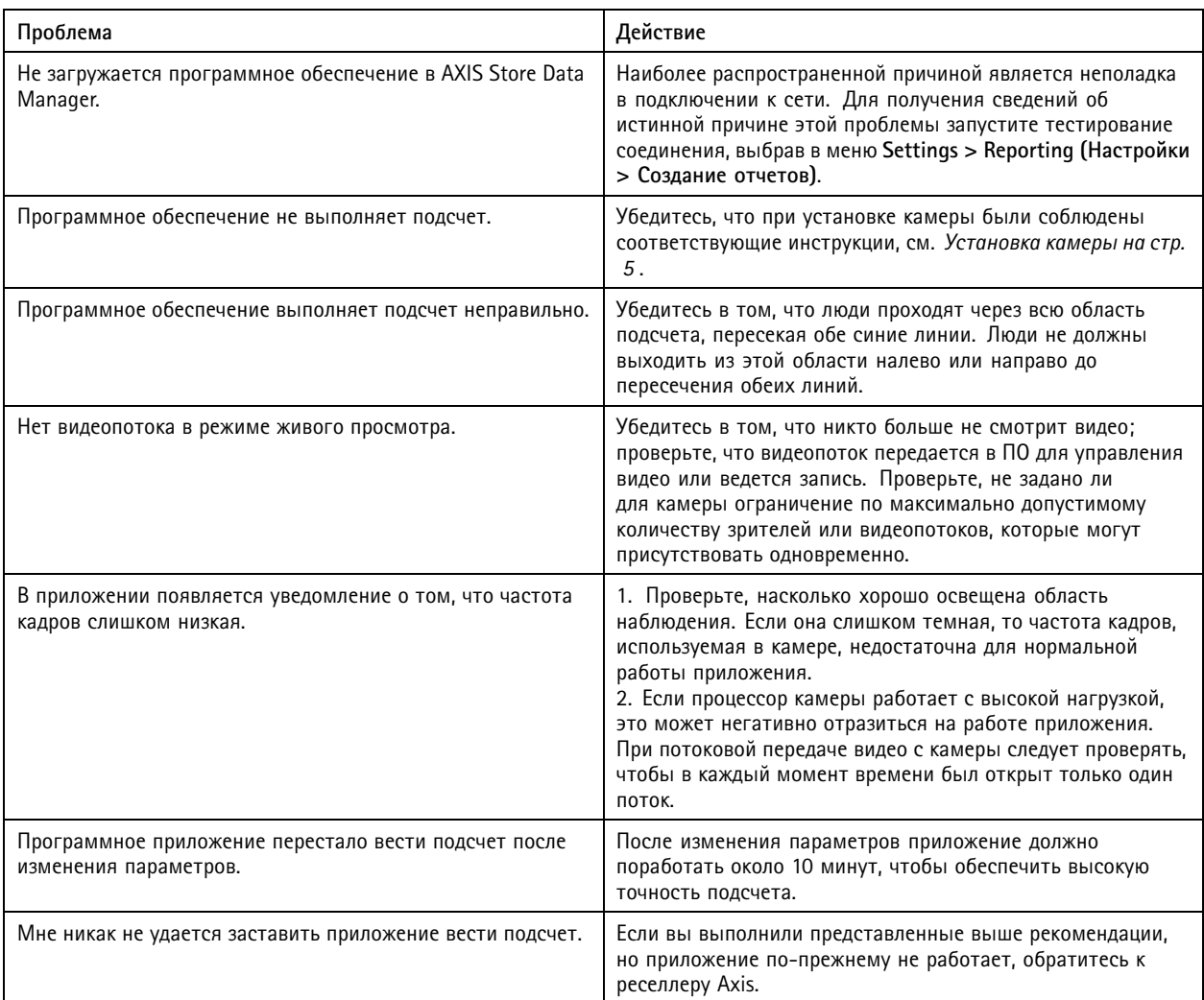

## **Перезапуск приложения**

Если результаты подсчета неточны или веб-интерфейс работает необычно медленно, можно попытаться перезапустить работающие службы или перезапустить устройство.

Чтобы перезапустить устройство, перейдите <sup>к</sup> пункту **Maintenance <sup>&</sup>gt; Restart (Обслуживание <sup>&</sup>gt; Перезапуск)**.

## **Сброс приложения**

Перейдите <sup>в</sup> меню **Maintenance <sup>&</sup>gt; Reset (Обслуживание <sup>&</sup>gt; Сброс)** <sup>и</sup> выполните одно из следующих действий:

- Чтобы удалить из камеры все результаты подсчета, нажмите кнопку **Очистить данные**.
- Чтобы восстановить исходные настройки приложения, заданные по умолчанию, нажмите кнопку **Восстановить параметры**.

## <span id="page-23-0"></span>Устранение неполадок

### **Резервное копирование настроек**

- 1. Чтобы создать резервную копию параметров приложения, перейдите <sup>в</sup> меню **Maintenance <sup>&</sup>gt; Parameter backups (Обслуживание <sup>&</sup>gt; Резервные копии параметров)**.
- 2. Нажмите кнопку **Резервное копирование**. Компьютер сохраняет файл <sup>в</sup> папке «Загрузки», которая по умолчанию задана <sup>в</sup> браузере.

### **Восстановить настройки**

- 1. Перейдите <sup>в</sup> меню **Maintenance <sup>&</sup>gt; Parameter backups (Обслуживание <sup>&</sup>gt; Резервное копирование параметров)**.
- 2. Используя функцию обзора, выберите ранее сохраненный резервный файл <sup>и</sup> нажмите кнопку **Восстановить**.

## **Создание отчета журнала**

При возникновении любых проблем <sup>с</sup> устройством можно создать отчет журнала.

- 1. Перейдите <sup>к</sup> пункту **Maintenance <sup>&</sup>gt; Logs (Обслуживание <sup>&</sup>gt; Журналы)**.
- 2. Нажмите кнопку **Generate logs (Создать журналы)**.
- 3. Файл журнала сохраняется на компьютере <sup>в</sup> папку загрузок, используемую <sup>в</sup> браузере по умолчанию.
- 4. Отправляя запрос <sup>в</sup> службу поддержки, приложите <sup>к</sup> нему этот отчет журнала.

### **Управление лицензиями**

Перейдите <sup>в</sup> меню **Maintenance <sup>&</sup>gt; Registration (Обслуживание <sup>&</sup>gt; Регистрация)**.

- Чтобы зарегистрировать лицензию, нажмите кнопку **Registration page (Страница регистрации)**.
- Если вы хотите удалить лицензию <sup>с</sup> данного устройства, нажмите кнопку **Удалить регистрацию**.
- Если вы обновили лицензию, нажмите кнопку **Обновить лицензию**.

## <span id="page-24-0"></span>Легкая версия веб-интерфейса

## Легкая версия веб-интерфейса

Легкую версию веб-интерфейса можно найти по URL-адресу http://<servername>/people-counter/lite/index.html. Эти страницы можно использовать, например, для встраивания приложения <sup>в</sup> те или иные системы. В частности, это может быть AXIS Camera Station или клиент XProtect Smart Client компании Milestone Systems.

Имеются четыре страницы:

- • http://<servername>/people-counter/lite/day.html: На странице отображается график <sup>в</sup> течение дня; этот же график можно посмотреть <sup>в</sup> меню **Статистические данные**.
- http://<servername>/people-counter/lite/week.html: На странице отображается график <sup>в</sup> течение недели; этот же график можно посмотреть <sup>в</sup> меню **Статистические данные**.
- http://<servername>/people-counter/lite/count.html: На странице отображаются результаты подсчета <sup>в</sup> режиме живого просмотра за текущий день.
- • http://<servername>/people-counter/lite/liveview.html: Компактная версия страницы живого просмотра, на которой представлены результаты подсчета <sup>в</sup> режиме живого просмотра <sup>и</sup> видеопоток <sup>с</sup> наложенной на него областью подсчета.

Меню <sup>в</sup> нижней части страницы можно отключить, добавив текст «?clean» <sup>в</sup> указанный выше URL-адрес, например, http://<servername>/people-counter/lite/liveview.html?clean. Можно также вставить тег языка перед словом «lite», чтобы эти страницы отображались на других языках, например, http://<servername>/people-counter/cn/lite/liveview.html

## <span id="page-25-0"></span>Интерфейс API приложений для подсчета людей

## Интерфейс API приложений для подсчета людей

### **Интерфейс (API) инструментального средства для определения количества посетителей**

С помощью интерфейса API приложения AXIS Occupancy Estimator можно узнать общее количество людей, входящих или выходящих из интересующего вас места, <sup>а</sup> также количество посетителей там <sup>и</sup> среднее время посещения.

**Запрос**

Создать запрос на получение исторических данных для всех доступных дней <sup>с</sup> разрешением 24 часа.

http://<servername>//occupancy-estimator/.apioperator?occupancy-export-json&date=all &res=24h

### **Ответ**

```
{
  "counter": {
    "name": "Axis-ACCC8E019C5F",
    "serial": "ACCC8E019C5F",
    "delta": 86400,
    "types": {
      "Occupancy": 64,
      "Average Time": 64,
      "Total In": 66,
      "Total Out": 67
    }
 },
 "data":{
    "20170908000000" : [0, 0, 17, 17],"20170909000000" : [0,0,18,17],
   "20170910000000" : [0,0,1,0],"20170911000000" : [0,0,0,0],
    "20170912000000" : [0,0,21,15],
 }
```

```
}
```
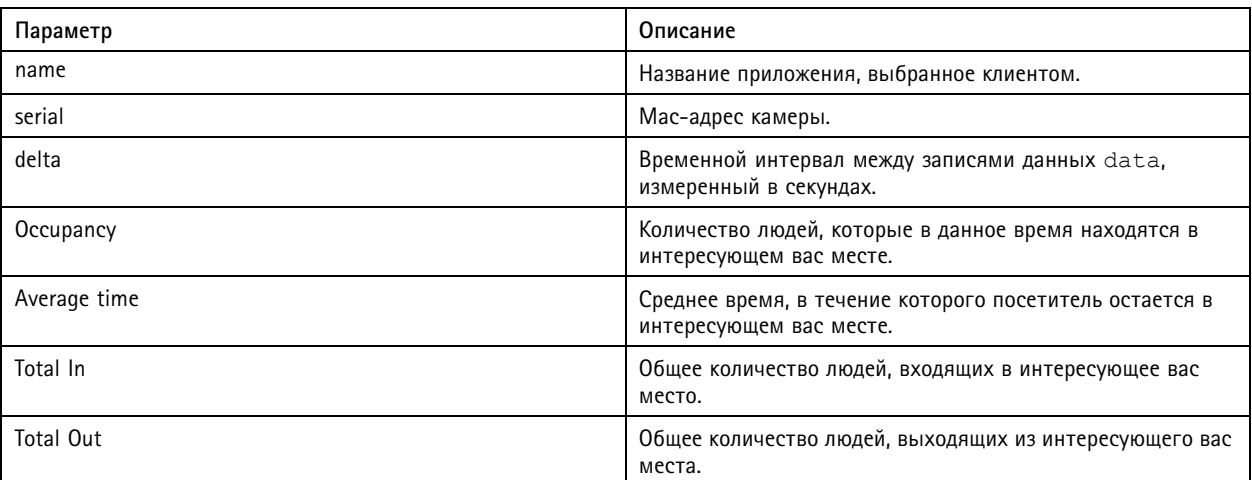

### **Спецификация API**

**Данные <sup>в</sup> режиме реального времени**

## <span id="page-26-0"></span>Интерфейс API приложений для подсчета людей

### Запрос на получение файла JSON <sup>с</sup> данными <sup>о</sup> количестве людей <sup>в</sup> режиме реального времени.

http://IPaddress/local/occupancy-estimator/.api?live-occupancy.json

#### **Сбросить данные <sup>о</sup> количестве посетителей**

Запрос на сброс имеющихся данных <sup>о</sup> количестве посетителей.

http://IPaddress/local/occupancy-estimator/.api?occupancy-reset&occ=[value]

### **Экспортировать количество посетителей**

Экспортирование данных <sup>о</sup> количестве посетителей <sup>с</sup> указанием даты <sup>и</sup> временного интервала <sup>в</sup> формате CSV, JSON или XML.

#### **CSV**

```
http://IPaddress/local/occupancy-estimator/.api?occupancy-export-csv&date=[date]
&res=[res]
```
#### **JSON**

```
http://IPaddress/local/occupancy-estimator/.api?occupancy-export-json&date=[date]
&res=[res]
```
#### **XML**

```
http://IPaddress/local/occupancy-estimator/.api?occupancy-export-xml&date=[date]
&res=[res]
```
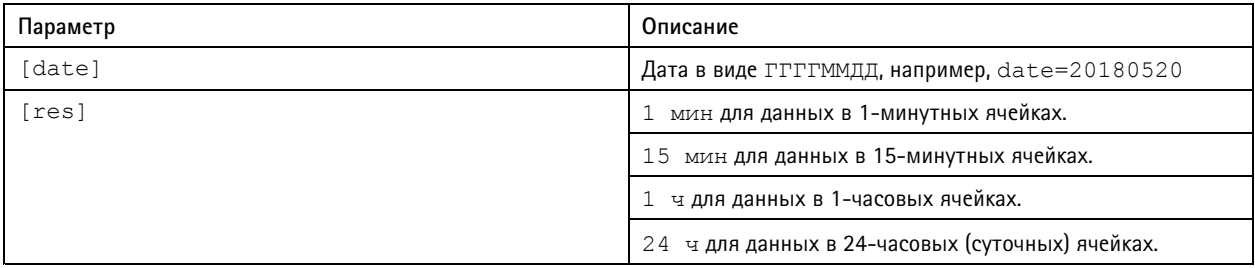

### **Интерфейс API приложений для подсчета людей**

Функцию подсчета людей имеют следующие приложения:

**AXIS People Counter -** Приложение для подсчета людей AXIS People Counter предназначено для предприятий розничной торговли — магазинов, торгово-развлекательных центров или других мест, где нужна информация <sup>о</sup> количестве людей.

**AXIS Occupancy Estimator -** Это приложение отслеживает текущее количество людей <sup>в</sup> некоторой замкнутой зоне. Приложение может также оценить, сколько времени <sup>в</sup> среднем человек проводит <sup>в</sup> этой зоне.

**AXIS Direction Detector -** Приложение определяет направление движения людей, проходящих под камерой. Если человек двигается <sup>в</sup> одном из направлений, приложение может генерировать сигнал тревоги.

**AXIS Tailgating Detector -** Приложение обнаруживает факт прохода нескольких человек под камерой <sup>в</sup> течение заданного промежутка времени. При обнаружении более одного человека, приложение может подать сигнал тревоги.

**AXIS Random Selector -** Приложение обнаруживает, когда кто-либо выходит из помещения <sup>и</sup> случайным образом определяет, следует ли назначить проверку местонахождения данного человека или нет.

### **Распространенные примеры**

#### Примечание

Значение *<appname>* <sup>в</sup> разных примерах указывает конкретное приложение <sup>в</sup> соответствии <sup>с</sup> приведенной таблицей.

## Интерфейс API приложений для подсчета людей

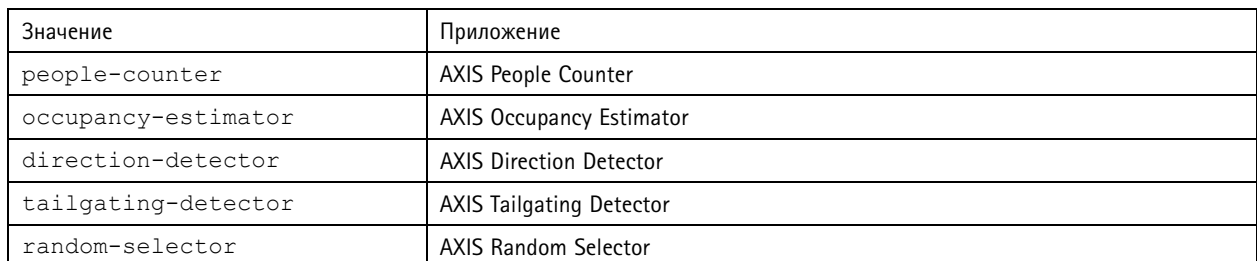

### **Пример**

Создайте запрос на получение данных от счетчика AXIS People Counter <sup>в</sup> режиме реального времени.

### **Запрос**

```
http://<servername>/local/<appname>/.api?live-sum.json
```
#### **Возвращаемое значение**

```
{
  "serial":"00408CAC512B",
  "name":"Exit south",
  "timestamp":"20170503112756",
  "in":12,
  "out":318
}
```
Для получения дополнительных сведений см. *Запрос на [получение](#page-28-0) данных <sup>в</sup> режиме реального времени на стр. [29](#page-28-0)*.

### **Пример**

Получить список всех дней, для которых есть данные счетчика AXIS People Counter.

### **Запрос**

http://<servername>/local/<appname>/.api?list-cnt.json

#### **Возвращаемое значение**

```
\{"timestamp" : "20170513132513",
   "days":["20170510", "20170511", "20170513"]}
}
```
Для получения дополнительных сведений см. *Список [доступных](#page-29-0) данных на стр. [30](#page-29-0)*.

#### **Пример**

Создать запрос на получение исторических данных за 12–15 мая 2017 г.

#### **Запрос**

http://<servername>/local/<appname>/.api?export-cnt&date=20170512-20170515

Для получения дополнительных сведений см. *[Загрузка](#page-29-0) двоичных данных на стр. [30](#page-29-0)*.

### **Пример**

Создать запрос на получение всех доступных исторических данных.

#### **Запрос**

http://<servername>/local/<appname>/.api?export-cnt&date=all

Для получения дополнительных сведений см. *[Загрузка](#page-29-0) двоичных данных на стр. [30](#page-29-0)*.

### **Пример**

Создать запрос на получение исторических данных <sup>в</sup> формате CSV за 12 мая <sup>и</sup> 15 мая 2017 г. <sup>с</sup> разрешением 15 минут.

### **Запрос**

http://<servername>/local/<appname>/.api?export-csv&date=20170512,20170515&res=15m

## <span id="page-28-0"></span>Интерфейс API приложений для подсчета людей

Для получения дополнительных сведений см. *Запрос на [получение](#page-30-0) данных CSV на стр. [31](#page-30-0)*.

#### **Пример**

Создать запрос на получение исторических данных для всех доступных дней <sup>с</sup> разрешением 24 часа.

#### **Запрос**

http://<servername>/local/<appname>/.api?export-csv&date=all&res=24h

Для получения дополнительных сведений см. *Запрос на [получение](#page-30-0) данных CSV на стр. [31](#page-30-0)*.

#### **Пример**

Создать запрос на получение исторических данных <sup>в</sup> формате XML за 12 мая <sup>и</sup> 15 мая 2017 г. <sup>с</sup> разрешением 15 минут.

#### **Запрос**

http://<servername>/local/<appname>/.api?export-xml&date=20170512,20170515&res=15m

Для получения дополнительных сведений см. *Запрос на [получение](#page-31-0) данных XML на стр. [32](#page-31-0)*.

#### **Пример**

Создать запрос на получение информации от счетчика AXIS People Counter <sup>в</sup> режиме живого просмотра.

### **Запрос**

http://<servername>/local/<appname>/.api?cntpos.json

#### **Ответ**

{

}

```
"width":320,
"height":240,
"left":0,
"right":296,
"top":88,
"bottom":224,
"yfirst":88,
"ylast":152,
"radius":0
```
Для получения дополнительных сведений см. *[Сведения](#page-32-0) <sup>о</sup> живом просмотре на стр. [33](#page-32-0)*.

### **Спецификация API**

### **Запрос на получение данных <sup>в</sup> режиме реального времени**

Возвращается файл JSON <sup>с</sup> результатами подсчета <sup>в</sup> режиме реального времени.

#### **Запрос**

http://<servername>/local/<appname>/.api?live-sum.json

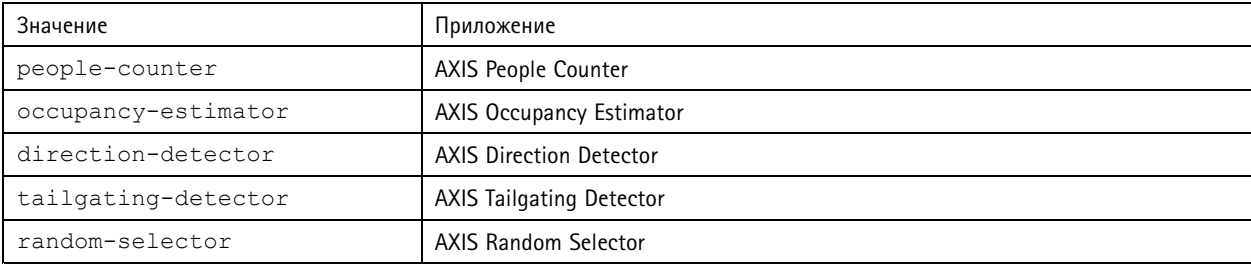

## <span id="page-29-0"></span>Интерфейс API приложений для подсчета людей

### **Возвращаемое значение**

```
{
  "serial":"<camera-serial>",
  "name":"<counter-name>",
  "timestamp":"<timestamp>",
  "in":<\negthinspace\mathsf{in}\negthinspace>,
  "out":<out>
```
### Описания возвращаемых значений

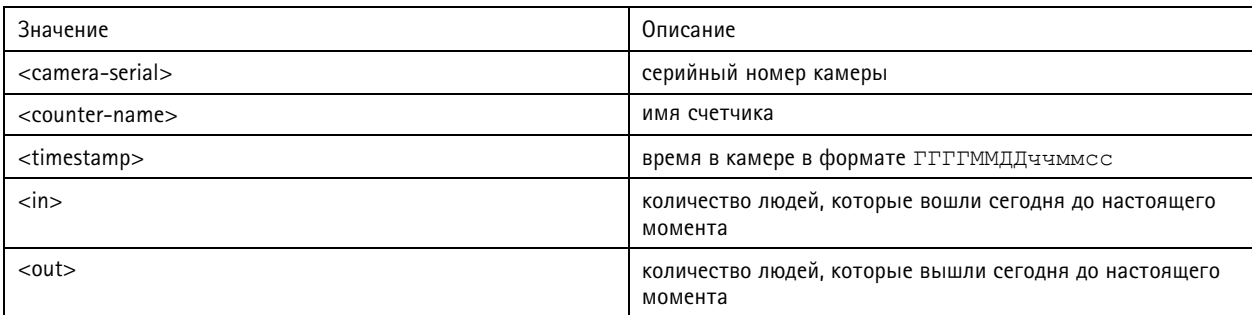

### **Список доступных данных**

Возвращается список дней, для которых есть данные.

#### **Запрос**

}

http://<servername>/local/<appname>/.api?list-cnt.json

Значение <appname> задает приложение согласно приведенной таблице.

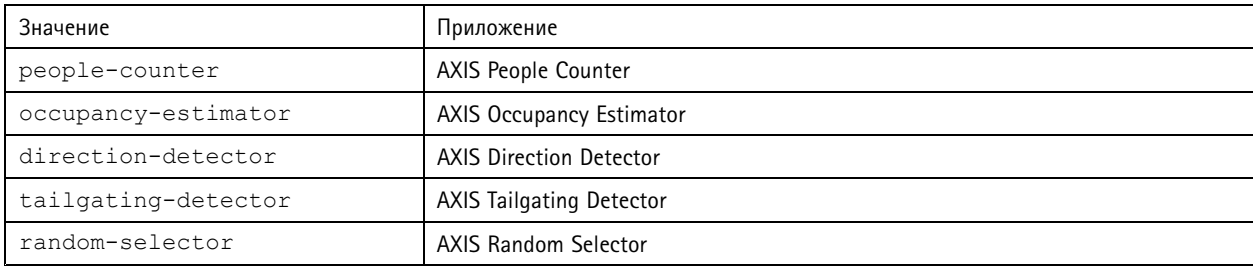

#### **Возвращаемое значение**

```
{
  "timestamp" : "<timestamp>",
  "days": ["YYYYMMDD", [..] "YYYYMMDD"] }
}
```
### Описания возвращаемых значений

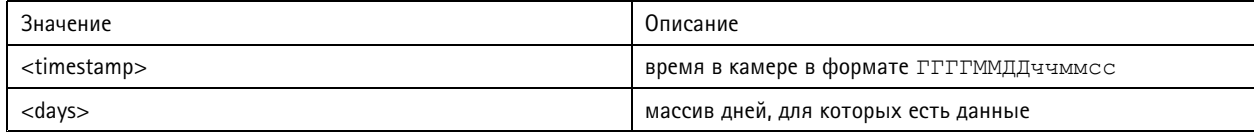

### **Загрузка двоичных данных**

Этот скрипт возвращает файл <sup>с</sup> двоичными данными для заданной даты (или нескольких дат) для использования <sup>в</sup> приложении AXIS Store Data Manager

## <span id="page-30-0"></span>Интерфейс API приложений для подсчета людей

### **Запрос**

http://<servername>/local/<appname>/.api?export-cnt&date=<date>

Значение <appname> задает приложение согласно приведенной таблице.

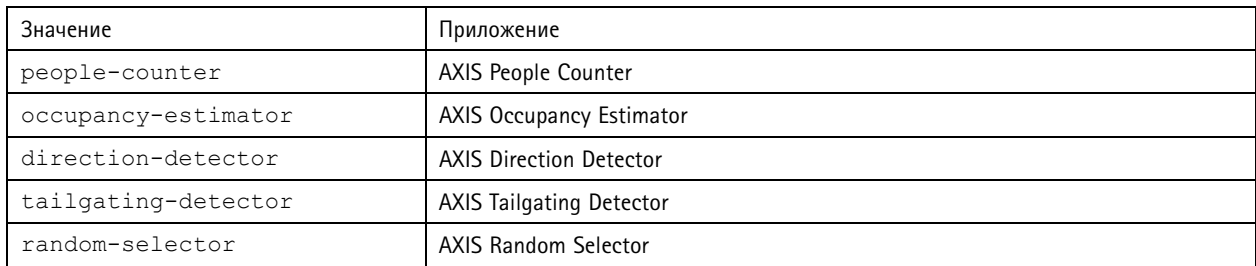

### Описания запрошенных параметров

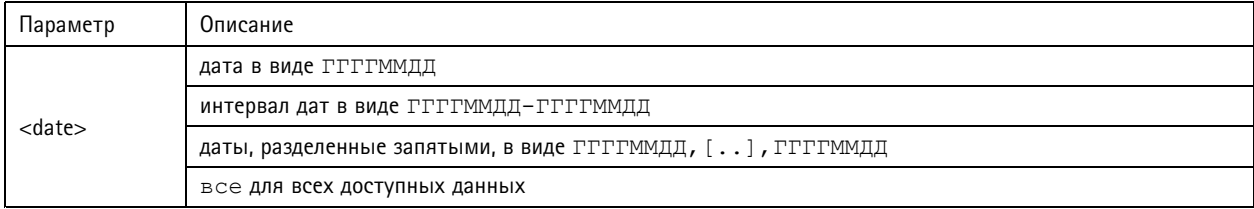

### **Возвращаемое значение**

Файл <sup>с</sup> двоичными данными для заданных дат.

### **Запрос на получение данных CSV**

Возвращаются исторические данные <sup>в</sup> формате CSV

### **Запрос**

http://<servername>/local/<appname>/.api?export-csv[&date=<date>][&res=<res>]

Значение <appname> задает приложение согласно приведенной таблице.

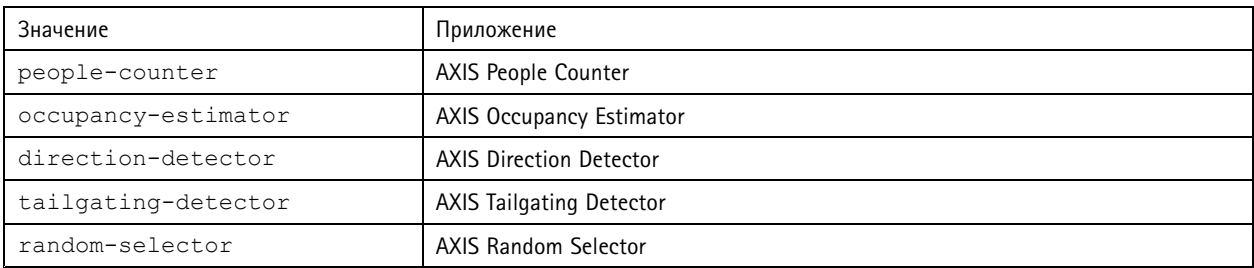

### Описания запрошенных параметров

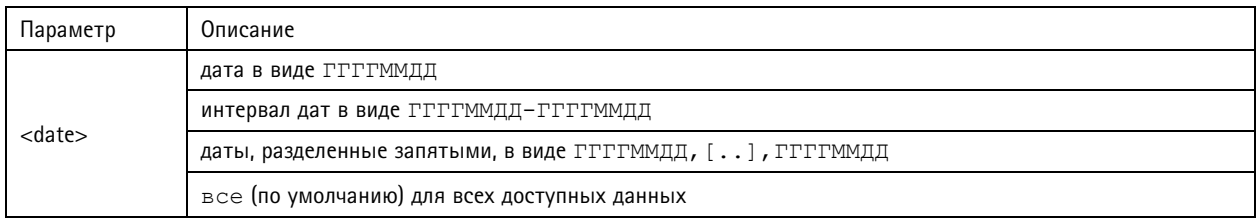

## <span id="page-31-0"></span>Интерфейс API приложений для подсчета людей

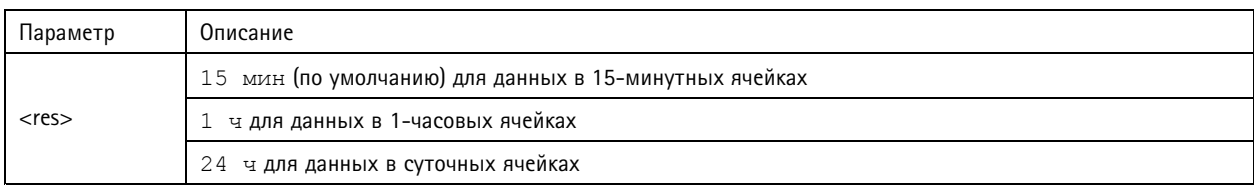

#### **Возвращаемое значение**

Этот скрипт возвращает данные <sup>в</sup> простом текстовом формате, <sup>в</sup> виде значений, разделенных запятыми. Первая строка содержит описание каждого элемента, <sup>а</sup> следующие строки содержат соответствующие данные для выбранного периода времени <sup>и</sup> разрешения.

### **Запрос на получение данных XML**

Возвращаются исторические данные <sup>в</sup> формате XML

#### **Запрос**

http://<servername>/local/<appname>/.api?export-xml[&date=<date>][&res=<res>]

Значение <appname> задает приложение согласно приведенной таблице.

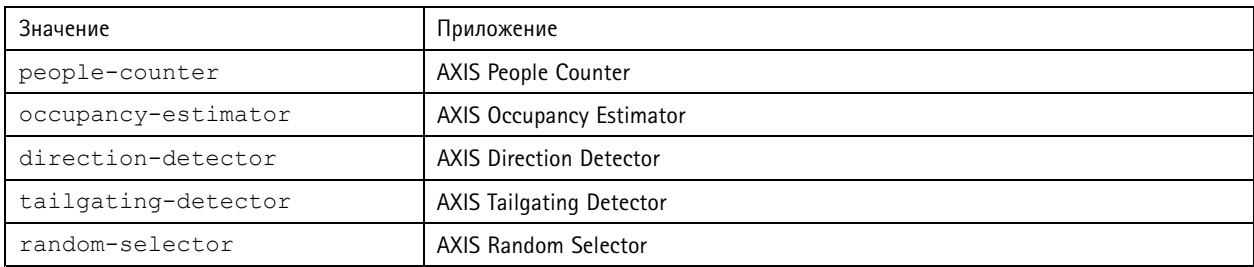

### Описания запрошенных параметров

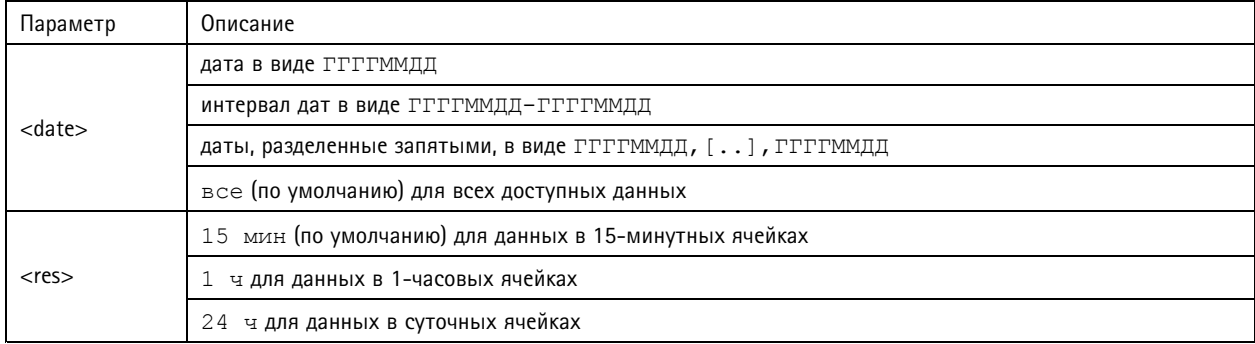

### **Возвращаемое значение**

Этот скрипт возвращает данные <sup>в</sup> формате XML. Файл DTD можно найти по адресу http://<servername>/local/<appname>/appdata.dtd.

#### **Запрос на получение данных JSON**

Возвращаются исторические данные <sup>в</sup> формате JSON

#### **Запрос**

http://<servername>/local/<appname>/.api?export-json[&date=<date>][&res=<res>]

## <span id="page-32-0"></span>Интерфейс API приложений для подсчета людей

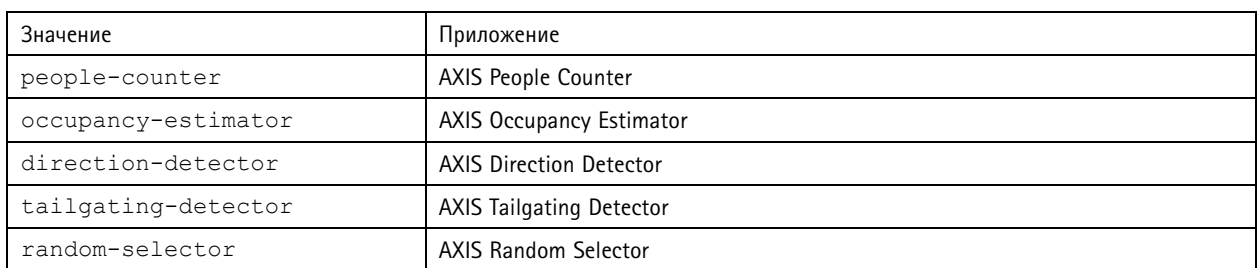

### Описания запрошенных параметров

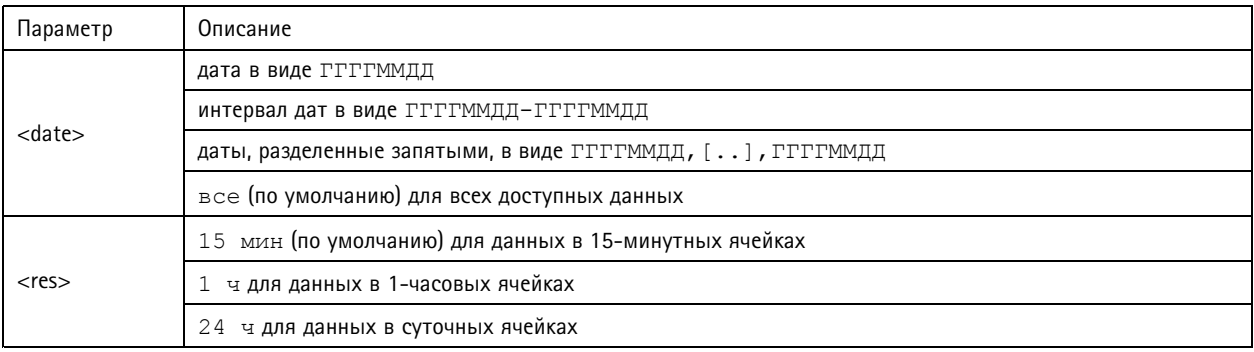

### **Возвращаемое значение**

Этот скрипт возвращает данные <sup>в</sup> формате JSON.

### **Очистить результаты подсчета**

#### **Запрос**

http://<servername>/local/<appname>/.apioperator?clear-data

Значение <appname> задает приложение согласно приведенной таблице.

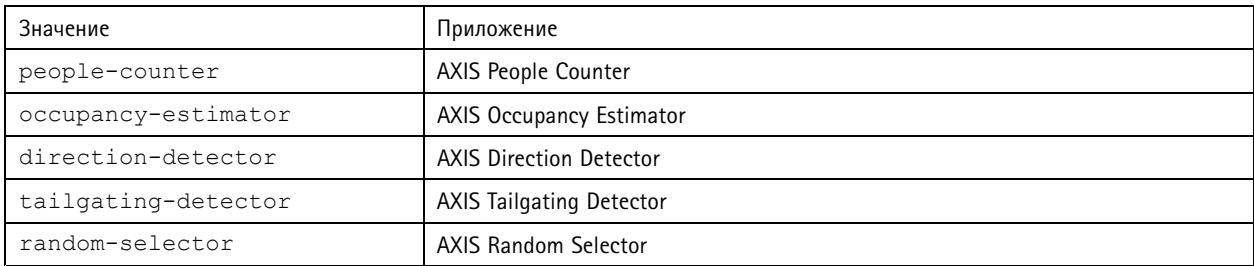

### **Возвращаемое значение**

ОК

### **Сведения <sup>о</sup> живом просмотре**

Возвращается информация <sup>о</sup> расположении строк <sup>в</sup> режиме живого просмотра.

### **Запрос**

http://<servername>/local/<appname>/.api?cntpos.json

## Интерфейс API приложений для подсчета людей

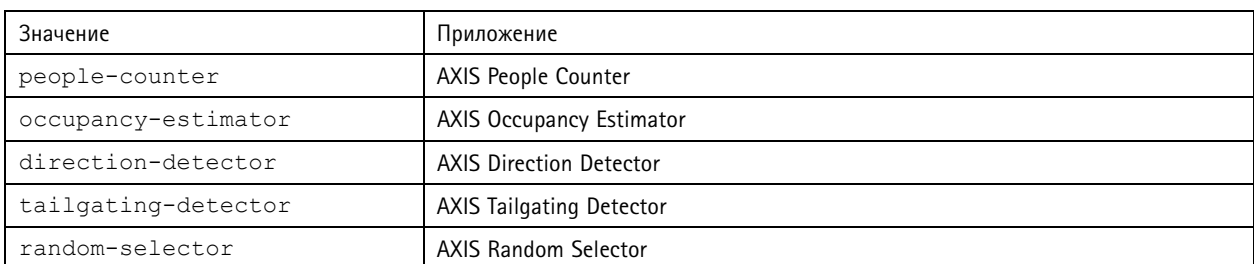

**Ответ** {

```
"width":<width>,
"height":<height>,
"left":<left>,
"right":<right>,
"top":<top>,
"bottom":<bottom>,
"yfirst":<yfirst>,
"ylast":<ylast>,
"radius":<radius>
```
}

Описания возвращаемых значений

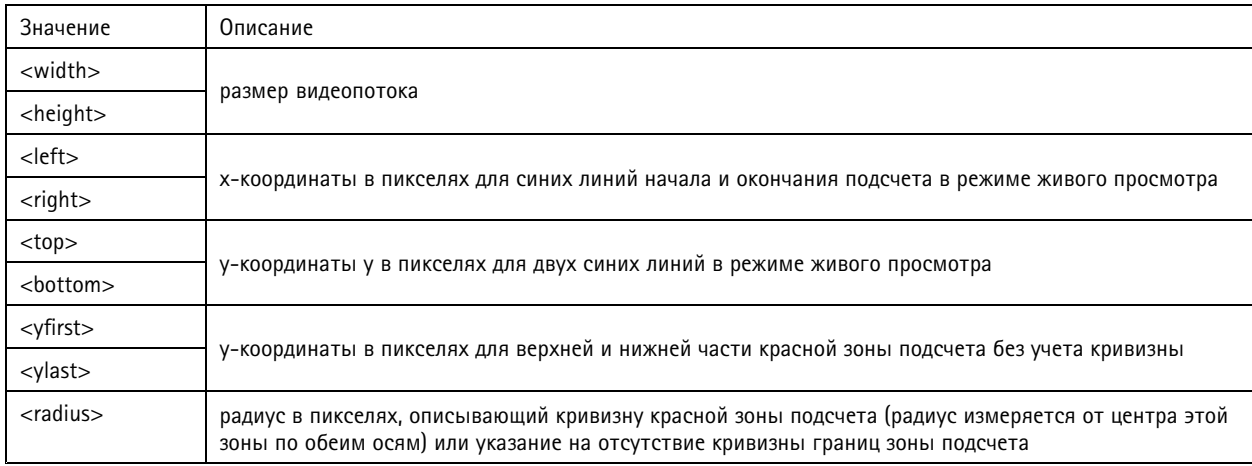

### **Просмотр журнала системных событий**

**Запрос**

http://<servername>/local/<appname>/.apioperator?show-logs

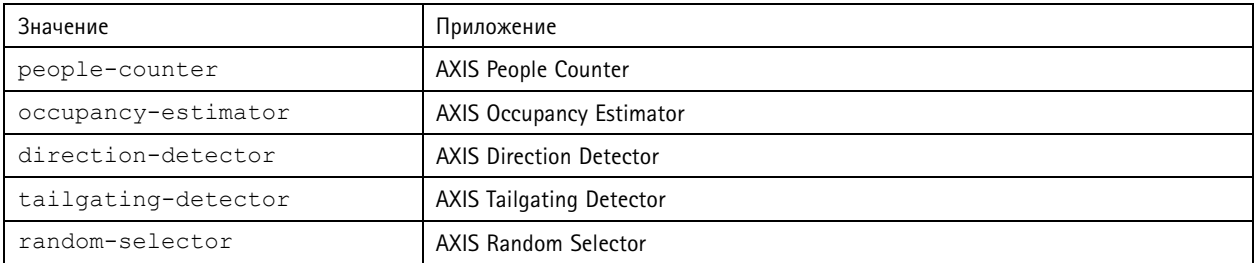

## Интерфейс API приложений для подсчета людей

#### **Возвращаемое значение**

Отображаются журналы системных событий.

#### **Создание архива журнала**

#### **Запрос**

http://<servername>/local/<appname>/.apioperator?generate-logs

Значение <appname> задает приложение согласно приведенной таблице.

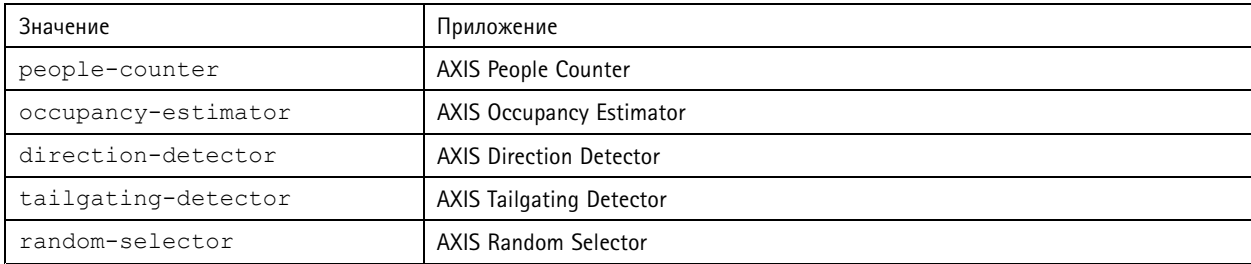

#### **Возвращаемое значение**

Архив журнала

#### **Список параметров счетчика AXIS People Counter**

### **Запрос**

http://<servername>/local/<appname>/.api?params.json

Значение <appname> задает приложение согласно приведенной таблице.

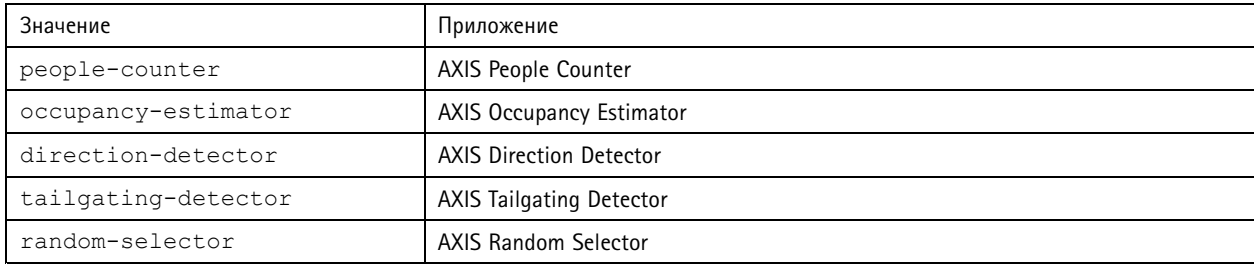

#### **Возвращаемое значение**

Объект JSON из всех параметров, связанных со счетчиком AXIS People Counter.

#### **Задание параметров счетчика AXIS People Counter**

В формате post должны быть указаны пары <sup>и</sup> значения, <sup>и</sup> это лучше всего проиллюстрировать примером: &p1=Counter.Enable&v1=1&p2=Counter.Height&v2=280&setparams=needstobeincluded

### Примечание

Для встроенного ПО версии 5.60 <sup>и</sup> выше используйте: setparams&counter.Height=280, вместо указанного выше.

#### **Запрос**

http://<servername>/local/<appname>/.apioperator?setparams

# Интерфейс API приложений для подсчета людей

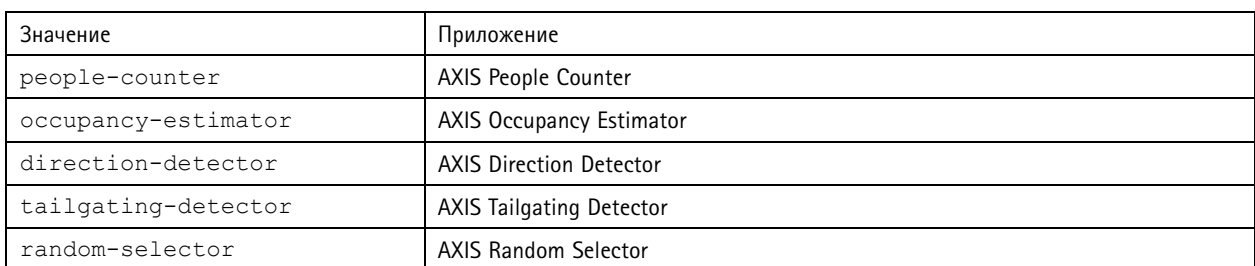

**Возвращаемое значение**

ОК

Руководство по эксплуатации в подволжность по последните подволжно в подволжность в недостата Версия М8.4 AXIS Occupancy Estimator © Axis Communications AB, 2017 - 2021

 $02^{\circ}$ № компонента T10098449